# Complete Dynamics

# Έκδοση προγράμματος περιήγησης

# για macOS

*Έκδοση 24.12*

# **Σχετικά με αυτό το εγχειρίδιο**

### **Είναι αυτό το σωστό εγχειρίδιο για εσάς**

Η τεκμηρίωση *Complete Dynamics* διατίθεται σε μεγάλο αριθμό παραλλαγών.

Έχουμε διαφορετικά εγχειρίδια για διαφορετικές διαμορφώσεις προγραμμάτων.

- Έκδοση προγράμματος: Μάστερ.
- Τύπος υπολογιστή: Apple OS-X, Windows, iPad, iPhone, Android.
- Διάφορες διεθνείς γλώσσες.

Το σωστό εγχειρίδιο προσαρμόζεται ακριβώς στην περίπτωσή σας.

Εάν νομίζετε ότι δεν διαβάζετε το τέλειο εγχειρίδιο, μεταβείτε στην ιστοσελίδα μας *www.completedynamics.com*, ενότητα *Τεκμηρίωση*, και κατεβάστε το εγχειρίδιο σας από εκεί.

# **Μεταφράσεις**

Κάθε φορά που κυκλοφορούμε μια νέα έκδοση του *Complete Dynamics*, βεβαιωνόμαστε ότι το αγγλικό εγχειρίδιο είναι ενημερωμένο. Οι μεταφράσεις των κειμένων που έχουν αλλάξει μπορεί να χρειαστούν επιπλέον χρόνο.

Στα μέρη του εγχειριδίου που δεν έχουν ακόμη μεταφραστεί εμφανίζεται το πρωτότυπο αγγλικό κείμενο, τυπωμένο όπως αυτό το κείμενο.

# **Καλώς ήρθατε**

Καλώς ήρθατε στην *Complete Dynamics* - Browser Edition.

Το πρόγραμμα λογισμικού *Complete Dynamics* σας προσφέρει την απόλυτη εμπειρία στην ανάγνωση και μελέτη του *Complete Repertory* μέσω υπολογιστή. Μεταξύ των επαγγελματιών της ομοιοπαθητικής, το *Complete Repertory* είναι παγκοσμίως γνωστό για την πληρότητα, την ακρίβεια και την κάλυψη των πρωτότυπων πηγών του.

Το λογισμικό είναι διαθέσιμο για Apple macOS ®, Microsoft Windows ®, Linux ®, Apple iOS ®, Android ®.

Με την *έκδοση Browser* Edition, θα μπορείτε να διαβάσετε και να μελετήσετε ολόκληρο το *Complete Repertory*, δωρεάν.

Αυτές οι σελίδες έχουν ως στόχο να σας βοηθήσουν να βρείτε το δρόμο σας στο πρόγραμμα. Σας προτείνουμε να ξεκινήσετε με την ενότητα *Τα πρώτα βήματα*, η οποία θα σας δώσει μια γενική εικόνα των δυνατοτήτων.

Ελπίζουμε ειλικρινά ότι το *Complete Dynamics* θα εμπλουτίσει την ομοιοπαθητική σας ζωή, είτε είστε επαγγελματίας θεραπευτής, είτε φοιτητής, είτε δάσκαλος, είτε ερευνητής.

Η ομάδα ανάπτυξης της *Complete Dynamics*.

# **Ξεκινώντας**

### **Διαισθητικός σχεδιασμός**

Το *Complete Dynamics* έχει σχεδιαστεί για να χρησιμοποιείται διαισθητικά, από όσους έχουν επαγγελματικό υπόβαθρο στην ομοιοπαθητική.

Ορισμένες λειτουργίες του προγράμματος μπορούν να χρησιμοποιηθούν πολύ πιο αποτελεσματικά αν μάθετε μερικά κόλπα. Αυτό ισχύει ιδιαίτερα για τη χρήση του πεδίου *Μετάβαση στο* και του πεδίου *Εύρεση*. Απλά διαβάστε τις ενότητες βοήθειας για αυτά τα θέματα για να μάθετε για τις ισχυρές δυνατότητές τους. Αξίζει να αφιερώσετε μερικά λεπτά από το χρόνο σας...

### **Χρήση του ποντικιού**

Το ποντίκι ή το track pad του υπολογιστή σας μπορεί να χρησιμοποιηθεί για τη γρήγορη εκτέλεση κοινών εργασιών ή την ανάκληση πληροφοριών.

Όταν ο δρομέας του ποντικιού αλλάζει το σχήμα του σε ένα μικρό χέρι «να κάνοντας κλικ θα εκτελεστεί κάποια ενέργεια στο αντικείμενο στο οποίο βρίσκεται ο δρομέας. Για παράδειγμα: κάνοντας κλικ σε μια παραπομπή θα μεταβείτε αμέσως στη σχετική ρουμπρίκα.

Σε ορισμένες περιπτώσεις, το διπλό κλικ μπορεί να χρησιμοποιηθεί για τη λήψη λεπτομερών πληροφοριών σχετικά με το στοιχείο στο οποίο έγινε κλικ. Για παράδειγμα: κάνοντας διπλό κλικ σε μια συντομογραφία θεραπείας στο βιβλίο θα εμφανιστεί ένα παράθυρο διαλόγου με λεπτομερείς πληροφορίες.

Ο τροχός κύλισης χρησιμοποιείται για γρήγορη μετακίνηση μεταξύ των ρουμπρίκων του βιβλίου. Εάν το ποντίκι ή το trackpad σας υποστηρίζει οριζόντια κύλιση, αυτή η λειτουργία χρησιμοποιείται για γρήγορη περιήγηση στις σελίδες του βιβλίου.

# **Χρήση του πληκτρολογίου**

Το πληκτρολόγιο μπορεί να χρησιμοποιηθεί για γρήγορη πρόσβαση στις περισσότερες κοινές λειτουργίες, μειώνοντας σε μεγάλο βαθμό την ανάγκη εναλλαγής μεταξύ της χρήσης ποντικιού και πληκτρολογίου.

Μπορείτε να χρησιμοποιήσετε το πληκτρολόγιο για να πλοηγηθείτε γρήγορα στο βιβλίο ή να αποκτήσετε πρόσβαση σε επιλογές μενού μέσω συντομεύσεων πληκτρολογίου. Αν ανοίξετε το μενού, θα δείτε τις συντομεύσεις πληκτρολογίου να εμφανίζονται παράλληλα με τις επιλογές του μενού.

Για μια επισκόπηση των συντομεύσεων πληκτρολογίου, ανατρέξτε στην ενότητα *Συντομεύσεις πληκτρολογίου*.

#### **Αναδυόμενα μενού**

Σε πολλές περιπτώσεις, τα αναδυόμενα μενού παρέχουν γρήγορη πρόσβαση σε λειτουργίες. Απλά κάντε δεξί κλικ και το μενού ανοίγει (Mac: ctrl-Click).

Παράδειγμα:

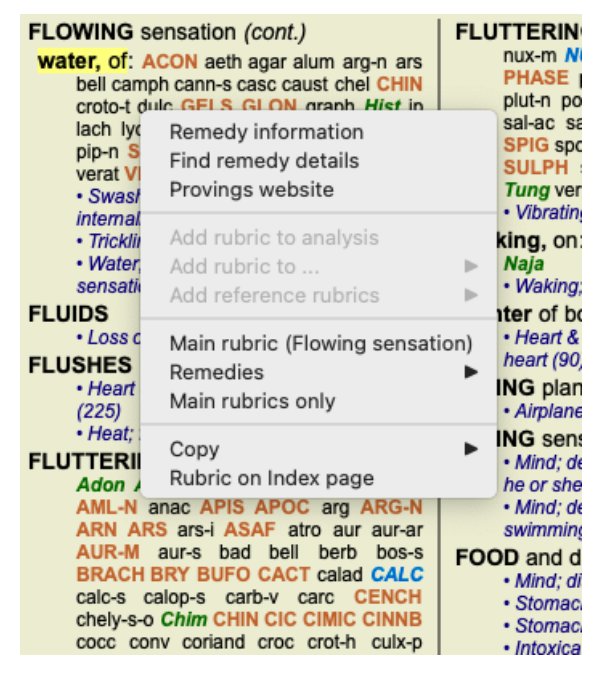

# **Καρτέλες ευρετηρίου**

Οι κύριες ενότητες του *Complete Dynamics* είναι προσβάσιμες μέσω των λεγόμενων καρτελών ευρετηρίου. Ενεργοποιείτε την ενότητα κάνοντας κλικ στην καρτέλα, επιλέγοντάς την από το μενού (*Προβολή* ) ή με συντόμευση πληκτρολογίου. Στην έκδοση *Browser* αυτά είναι: *Ευρετήριο*, *Βιβλίο* και *Εύρεση*.

> Index Book Find Case Analysis MM

Η ενότητα *Ευρετήριο* παρέχει γρήγορη πρόσβαση στα κεφάλαια του βιβλίου, χρησιμοποιώντας τόσο κειμενική όσο και γραφική

αναπαράσταση. Ανατρέξτε στην ενότητα βοήθειας *Ενότητα ευρετηρίου* για λεπτομέρειες.

Η ενότητα *Βιβλίο* παρουσιάζει το ρεπερτόριο. Μπορείτε να το διαβάσετε όπως ένα τυπωμένο βιβλίο, αλλά και να το δείτε σε πιο συμπυκνωμένη μορφή. Ανατρέξτε στην ενότητα βοήθειας *Ενότητα βιβλίου* για λεπτομέρειες.

Η ενότητα *Find* προσφέρει ισχυρή λειτουργικότητα για την εύρεση ρουμπρίκων και διορθωτικών μέτρων στο βιβλίο. Ανατρέξτε στην ενότητα βοήθειας *Find module* για λεπτομέρειες.

#### **Γραμμή κουμπιών**

Στο επάνω μέρος της οθόνης, μια γραμμή κουμπιών παρέχει γρήγορη πρόσβαση σε συχνά χρησιμοποιούμενες λειτουργίες.

 $- A A A \equiv 1 2 3 4$ 

Κάντε κλικ σε ένα κουμπί για να ενεργοποιήσετε τη λειτουργία, μετακινήστε το ποντίκι πάνω του για να λάβετε μια σύντομη περιγραφή του τι κάνει.

# **Άδεια**

### **Πώς να αγοράσετε μια άδεια**

Για να αγοράσετε μία από τις εμπορικές άδειες χρήσης μας, μπορείτε να μεταβείτε απευθείας στο ηλεκτρονικό μας κατάστημα μέσω των επιλογών του μενού:

- για μια άδεια χρήσης της έκδοσης *Practioner Edition*. (Επιλογή μενού *Βοήθεια / Αγοράστε άδεια*).
- για μια μεταφρασμένη έκδοση του *Complete Repertory*. (Επιλογή μενού *Βοήθεια / Αγοράστε μετάφραση του Complete Repertory*).

Οι πληρωμές μπορούν να πραγματοποιηθούν με ασφάλεια και ευκολία με το *PayPal*, χρησιμοποιώντας την πιστωτική σας κάρτα ή μέσω τραπεζικών εμβασμάτων (οι επιλογές διαφέρουν ανά χώρα).

Μετά την παραγγελία, τα στοιχεία της άδειας χρήσης και το τιμολόγιό σας θα σας αποσταλούν μέσω ηλεκτρονικού ταχυδρομείου.

# **Άδειες χρήσης και τιμολόγηση**

Οι εμπορικές άδειες χρήσης του *Complete Dynamics* μπορούν να αγοραστούν σε συνδρομητική βάση. Μπορείτε να εγγραφείτε για σύντομο χρονικό διάστημα, όπως ένας μήνας, ή για μεγαλύτερα χρονικά διαστήματα. Όσο μεγαλύτερη είναι η περίοδος που αγοράζετε, τόσο πιο ελκυστική είναι η τιμή.

Η συνδρομή σας περιλαμβάνει:

- **Απεριόριστη χρήση του** *Complete Dynamics* σε έναν υπολογιστή. Χρησιμοποιείτε υπολογιστή τόσο στο σπίτι όσο και στο ιατρείο σας ή έχετε έναν επιπλέον φορητό υπολογιστήΚανένα πρόβλημα, περιλαμβάνεται στην τιμή. (βλ. ενότητα *Πρόσθετες άδειες* παρακάτω).
- **Δωρεάν αναβαθμίσεις** του λογισμικού. Προσθέτουμε συνεχώς νέα χαρακτηριστικά. Δεν υπάρχει επιπλέον κόστος, περιλαμβάνεται στην τιμή.
- **Δωρεάν αναβαθμίσεις** του *Complete Repertory*. Κάθε φορά που είναι διαθέσιμη μια νέα έκδοση του*Complete Repertory*, είστε οι πρώτοι που θα την αποκτήσετε χωρίς επιπλέον κόστος.
- **Δωρεάν τεχνική υποστήριξη**. Πιστεύουμε ότι το λογισμικό πρέπει να είναι χωρίς προβλήματα. Αυτό σημαίνει ότι η τεχνική μας υποστήριξη είναι πέρα από αυτό που έχετε βιώσει με άλλες εταιρείες. Σας ακούμε και λύνουμε πραγματικά τα προβλήματά σας. Σε χρόνο μηδέν, χωρίς κόστος.

Σημειώστε ωστόσο ότι η υποστήριξή μας δεν περιλαμβάνει υποστήριξη για το λειτουργικό σας σύστημα, όπως τα Windows. Εμείς υποστηρίζουμε το λογισμικό μας, αλλά αφήστε τη Microsoft να υποστηρίξει το δικό της. Λυπάμαι γι' αυτό.

# **Τι έκδοση χρειάζομαι**

Εξαρτάται από τις ανάγκες σας εάν χρειάζεστε τη δωρεάν έκδοση *Browser Edition*, ή την επί πληρωμή έκδοση *Practitioner Edition* ή *Master Edition*.

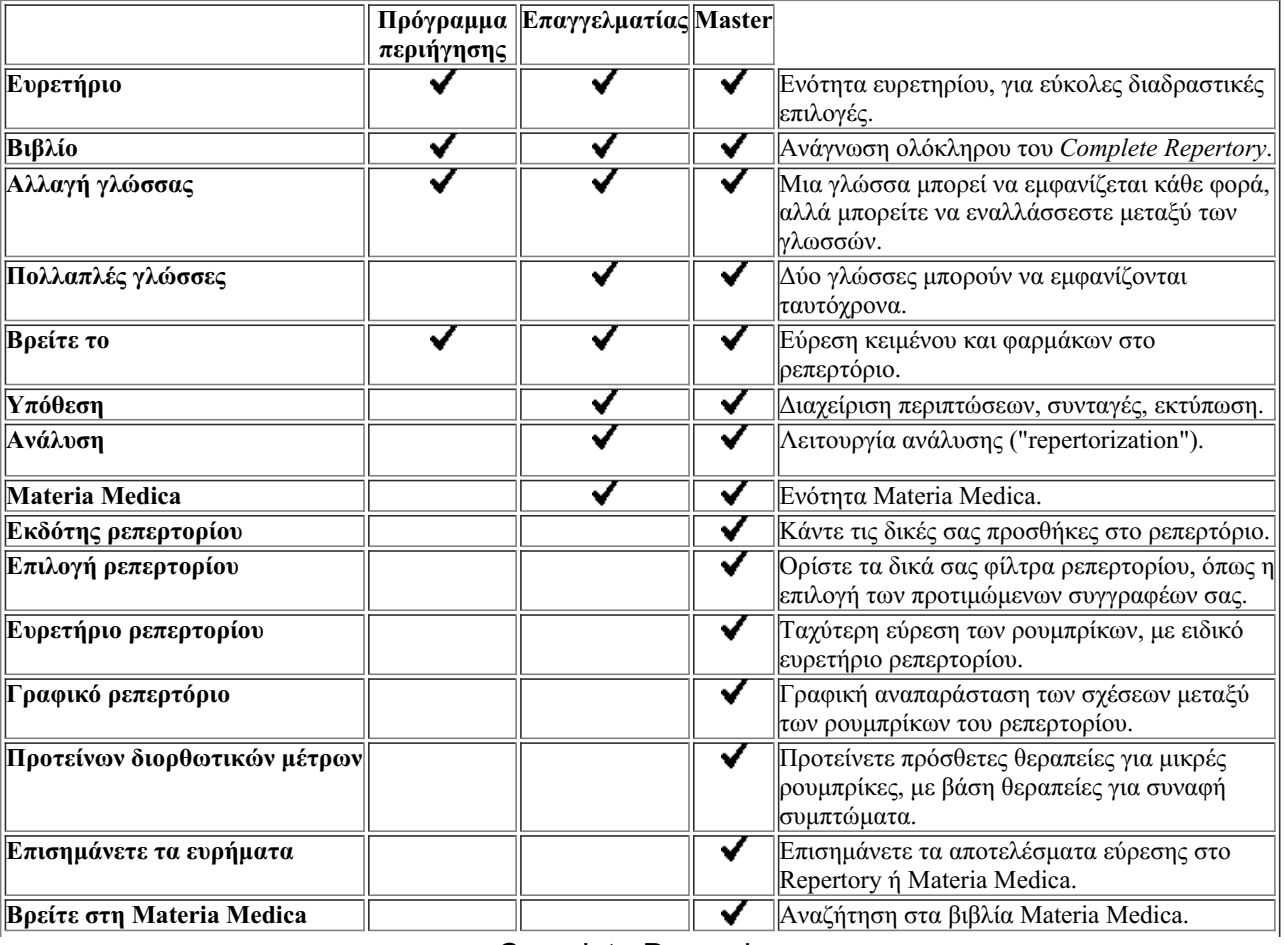

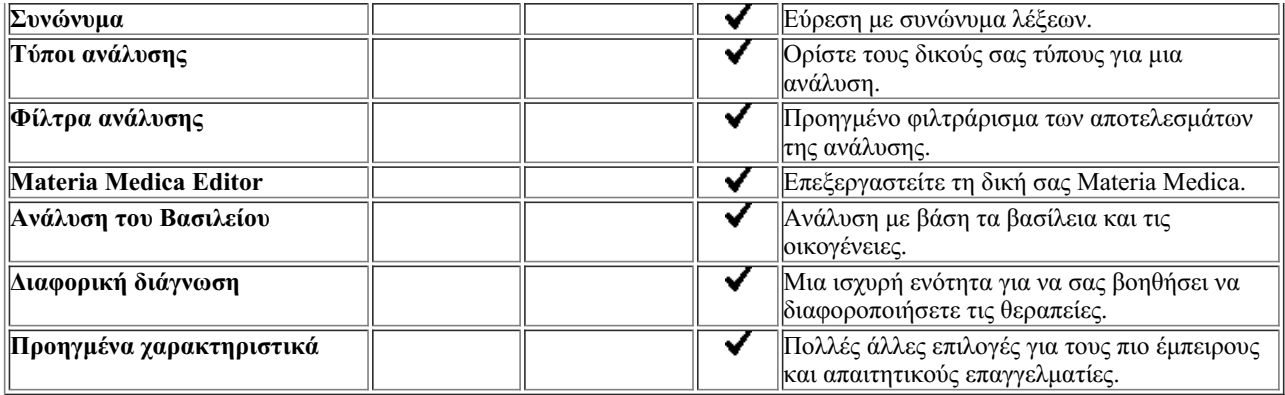

# **Τιμές**

Για τις τιμές των αδειών, επισκεφθείτε τον δικτυακό μας τόπο *www.completedynamics.com*, ενότητα *Τιμολόγηση*.

# **Πρόσθετες άδειες**

Έχετε το δικαίωμα να χρησιμοποιήσετε το *Complete Dynamics* σε περισσότερους από έναν υπολογιστές που έχετε στην κατοχή σας. Μετά την αγορά μιας άδειας χρήσης, μπορούμε να σας στείλουμε επιπλέον άδειες χρήσης για τους άλλους υπολογιστές σας. Για το σκοπό αυτό χρειαζόμαστε τους αριθμούς άδειας χρήσης του άλλου υπολογιστή σας. Μπορείτε να βρείτε τον αριθμό άδειας χρήσης στο μενού */ Βοήθεια / Χρήστης και άδεια χρήσης* στο διάλογο του άλλου υπολογιστή (ή των άλλων υπολογιστών).

Απλά στείλτε μας τον(τους) πρόσθετο(-ους) αριθμό(-ους) άδειας και θα σας στείλουμε τις πρόσθετες πληροφορίες για την άδεια μέσω ηλεκτρονικού ταχυδρομείου. Μπορείτε να επικοινωνήσετε μαζί μας μέσω του μενού, με *Μενού / Βοήθεια / Γενικά σχόλια*.

Ισχύουν ορισμένοι περιορισμοί. Δικαιούστε να χρησιμοποιήσετε την άδειά σας σε:

- έναν υπολογιστή στο ιατρείο σας,
- έναν υπολογιστή στο σπίτι,
- ένα φορητό υπολογιστή.

Εάν η κατάστασή σας είναι διαφορετική, επικοινωνήστε μαζί μας και θα σας δώσουμε μια λύση.

Η άδειά σας είναι προσωπική και μπορεί να χρησιμοποιηθεί μόνο από εσάς, το προσωπικό σας ή τα μέλη της οικογένειάς σας που εργάζονται για εσάς.

# **Ενότητα ευρετηρίου**

# **Άνοιγμα της ενότητας Ευρετήριο**

Μεταβείτε στην ενότητα Ευρετήριο κάνοντας κλικ στην καρτέλα *Ευρετήριο*. (Επιλογή μενού *Προβολή / Ευρετήριο*, ⌘*-I*).

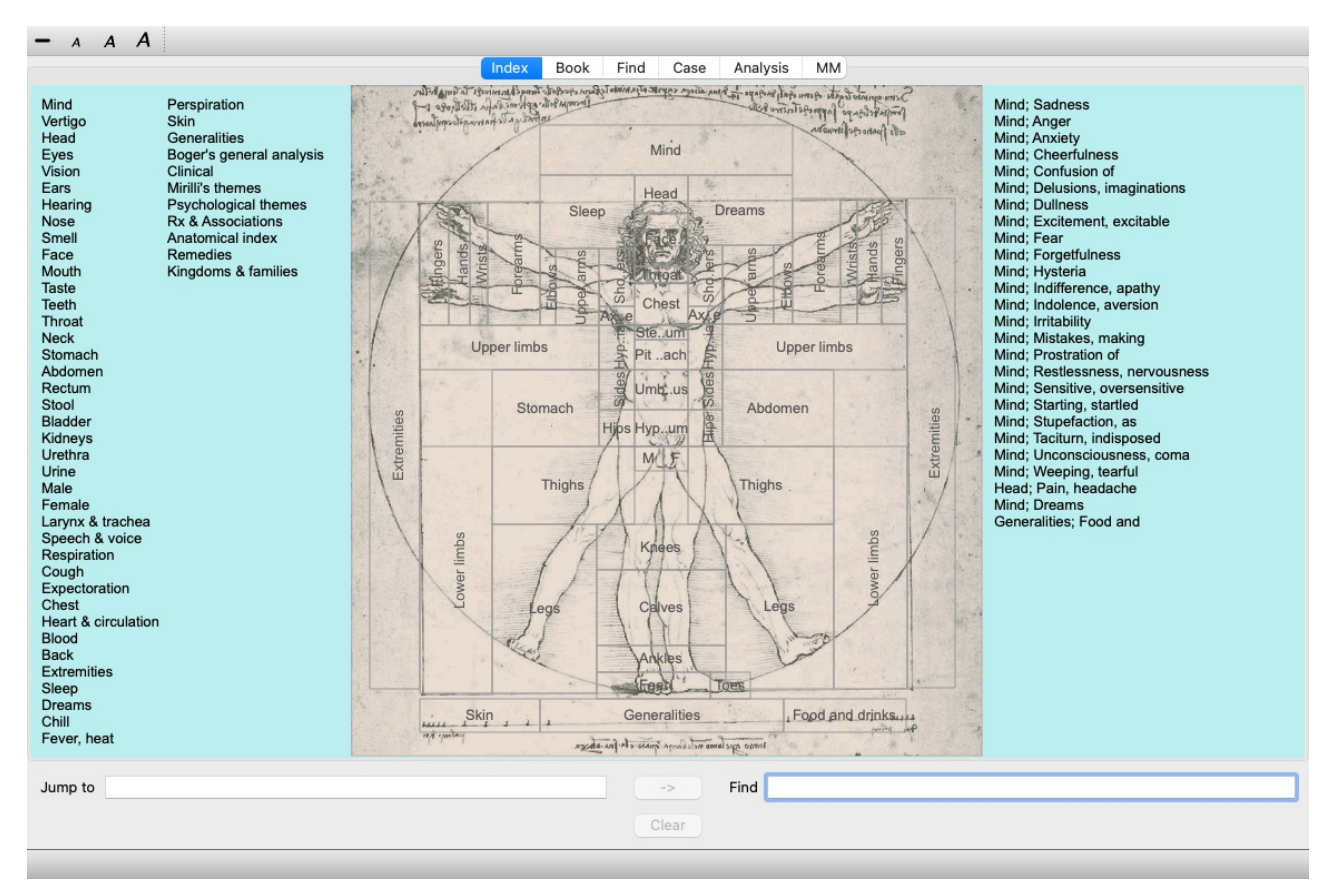

# **Χρήση της ενότητας Ευρετήριο**

Η ενότητα ευρετηρίου παρέχει γρήγορη πρόσβαση στα περιεχόμενα του ρεπερτορίου.

Χωρίζεται σε τρεις τομείς:

- στην αριστερή πλευρά υπάρχει ευρετήριο των κεφαλαίων του ρεπερτορίου,

- το μεσαίο μέρος είναι ένα γραφικό ευρετήριο,

- στη δεξιά πλευρά υπάρχει ένα γρήγορο ευρετήριο των συνήθως χρησιμοποιούμενων ρουμπρίκων.

Μετακινήστε το ποντίκι πάνω από το κείμενο ή τις εικόνες. Όπου μπορεί να γίνει επιλογή, ο δρομέας μετατρέπεται σε χέρι ... Απλά κάντε κλικ σε ένα στοιχείο για να εκτελέσετε την ενέργεια.

#### **Χρήση πολλαπλών ρεπερτορίων**

Σε περίπτωση που έχετε άδεια για πρόσθετα ρεπερτόρια, το ευρετήριο στα κεφάλαια του ρεπερτορίου θα εμφανίζει επίσης το όνομα του ρεπερτορίου.

Complete Repertory (...)

Όταν κάνετε κλικ στο όνομα του ρεπερτορίου, θα επιλέξει το επόμενο ρεπερτόριο και θα σας δείξει τα κεφάλαιά του. Διαθέτει επίσης ένα αναδυόμενο μενού, στο οποίο μπορείτε να επιλέξετε ένα από τα διαθέσιμα ρεπερτόρια.

# **Μονάδα βιβλίου**

# **Άνοιγμα της ενότητας Book**

Μεταβείτε στην ενότητα Βιβλίο κάνοντας κλικ στην καρτέλα *Βιβλίο*. (Επιλογή μενού *Προβολή / Βιβλίο*, ⌘*-B*). Στο ακόλουθο παράδειγμα, το βιβλίο ανοίγει στη στήλη *Νους- Άγχος- εξάψεις θερμότητας, με*.

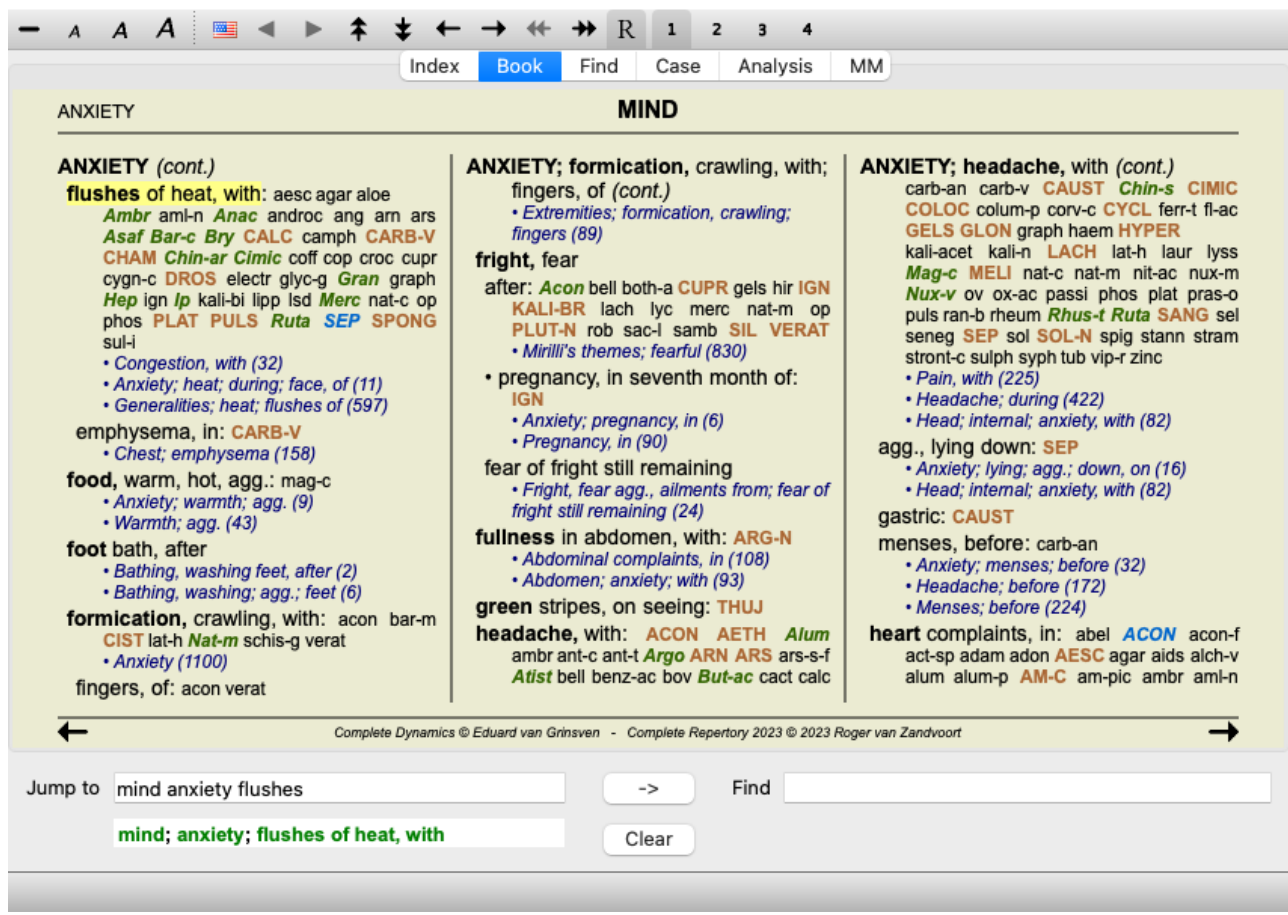

Η διάταξη του βιβλίου προσαρμόζεται αυτόματα όταν αλλάζετε το μέγεθος του παραθύρου.

Όταν μεγεθύνετε το παράθυρο, το βιβλίο θα εμφανίζεται σε μια αισθητική διάταξη διπλής σελίδας:

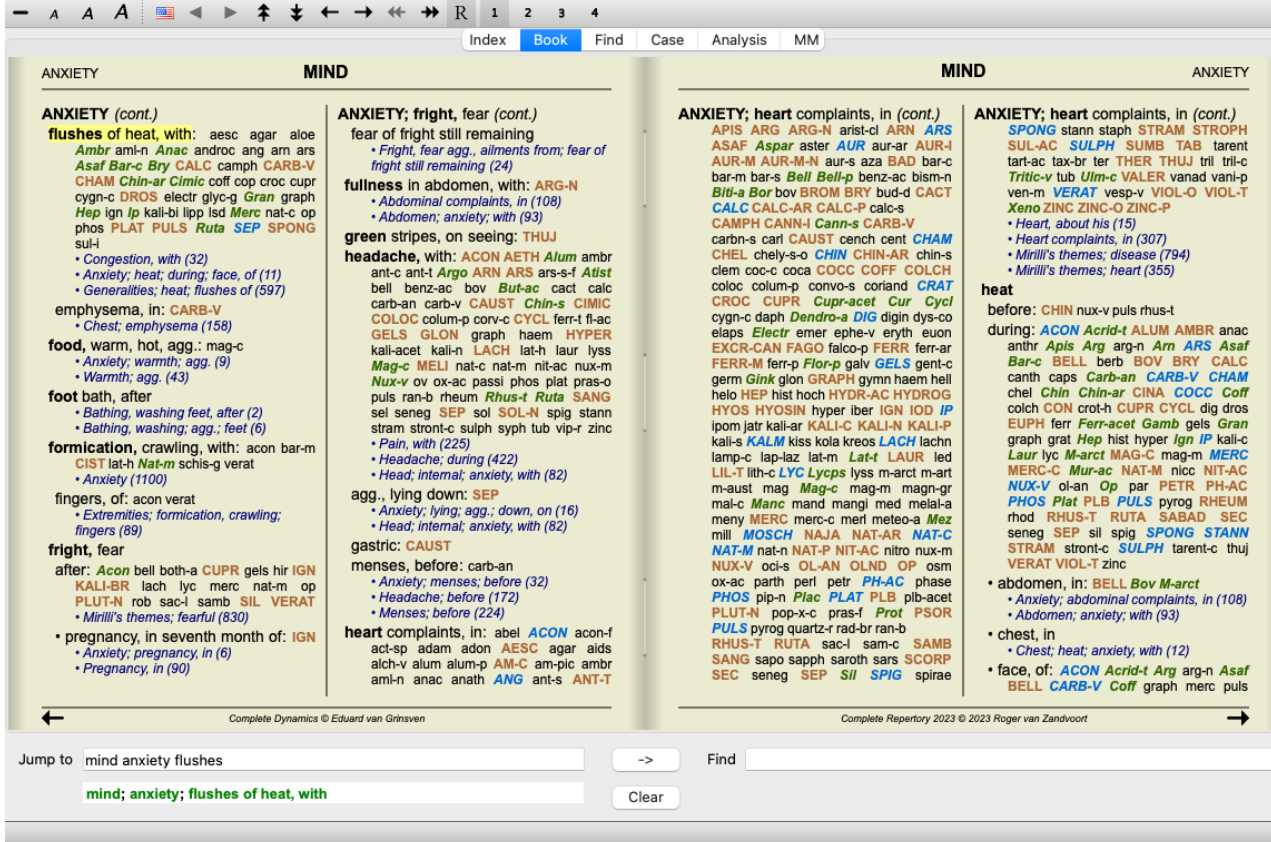

#### **Αντιμετώπιση και αναφορές**

Μια ρουμπρίκα δείχνει το κείμενό της, ακολουθούμενη από τα διορθωτικά μέτρα και τις παραπομπές.

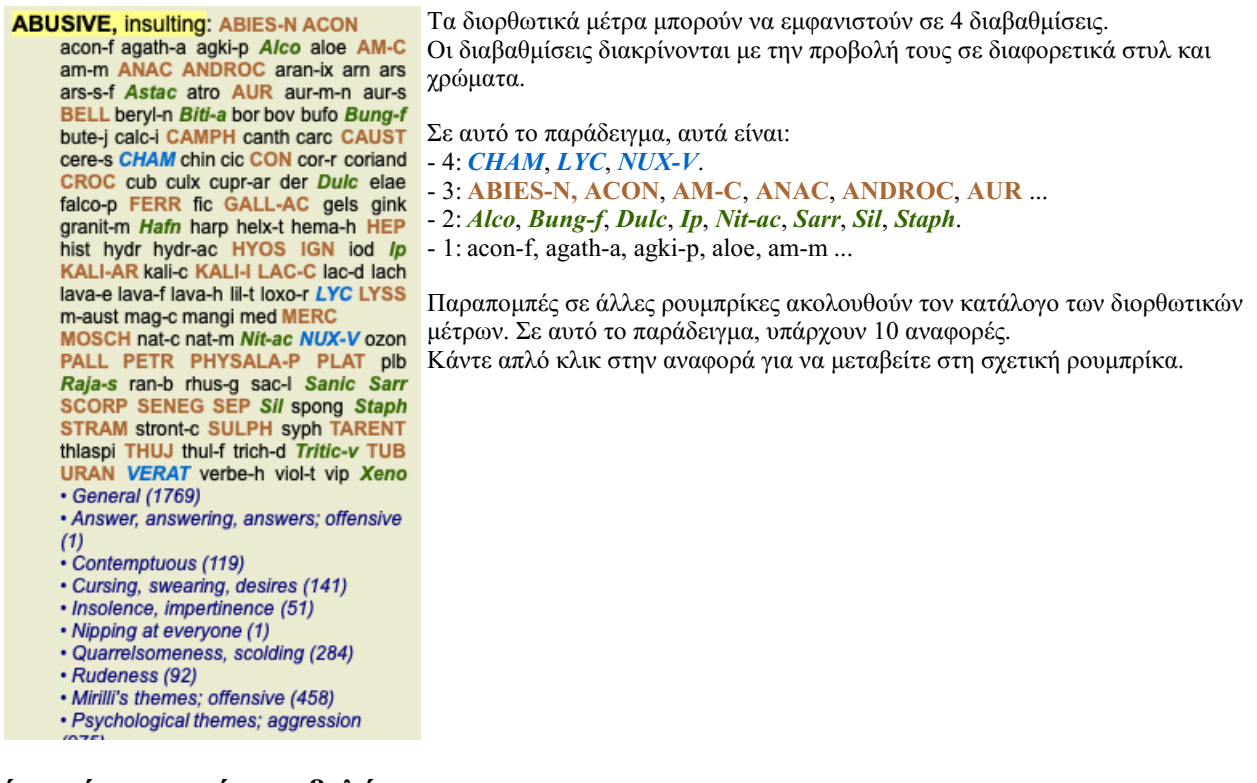

# **Πλήρης ή συμπαγής προβολή**

#### **Απόκρυψη θεραπειών και αναφορών**

Στη συμπαγή προβολή, εμφανίζονται μόνο οι ρουμπρίκες, με τον αριθμό των θεραπειών που περιέχουν, αποκρύπτοντας τις θεραπείες για τη βέλτιστη χρήση του διαθέσιμου χώρου στην οθόνη. (Επιλογή μενού *Προβολή / Θεραπείες / Εμφάνιση διορθωτικών μέτρων*, κουμπί της γραμμής εργαλείων R). Χρησιμοποιήστε το πλήκτρο διαστήματος για εναλλαγή μεταξύ πλήρους προβολής και συμπαγούς προβολής.

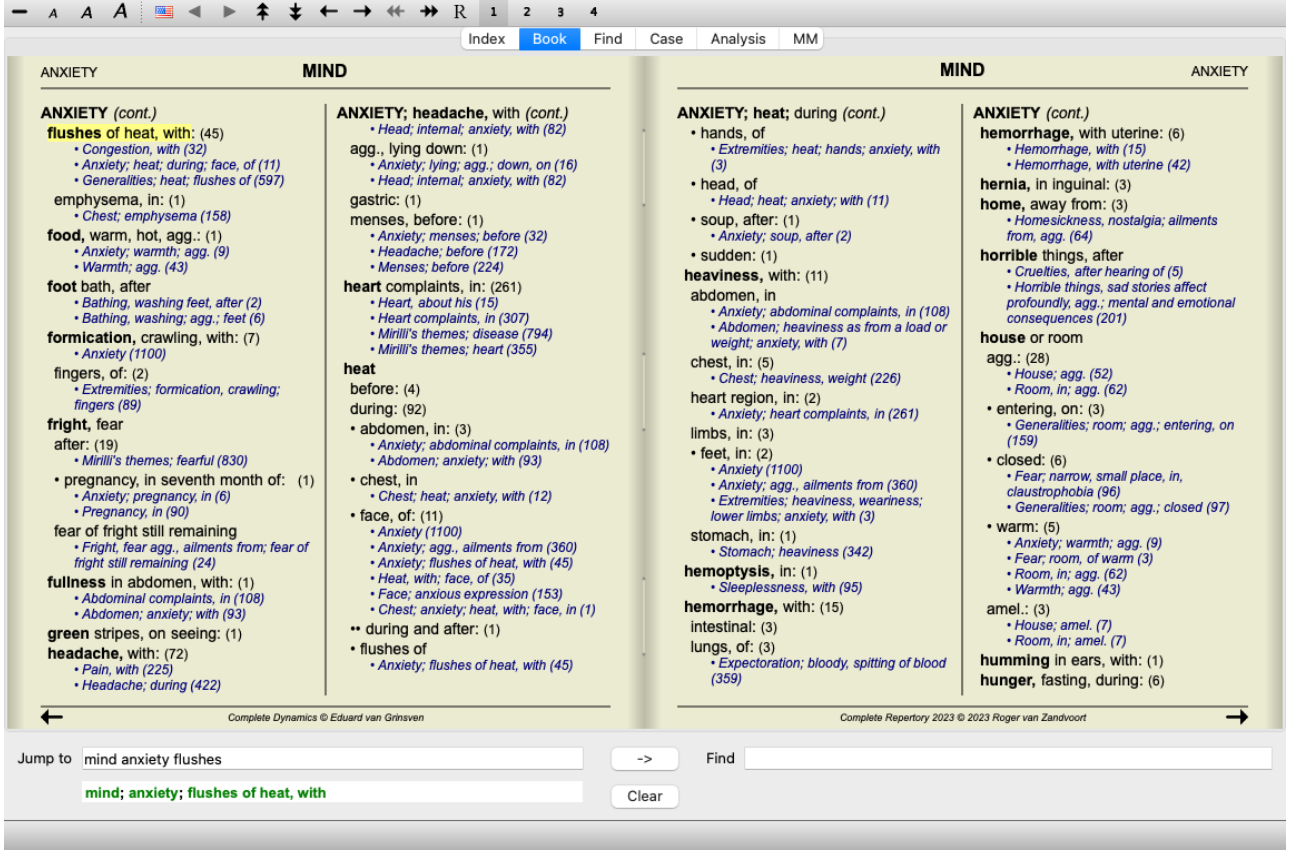

Όταν πατήσετε δύο φορές το πλήκτρο διαστήματος, οι αναφορές θα κρυφτούν και θα εμφανιστούν μόνο τα ονόματα των ρουμπρίκων. Για να αποκρύψετε ή να εμφανίσετε όλες τις θεραπείες και τις αναφορές, κάντε διπλό κλικ σε οποιοδήποτε λευκό χώρο της σελίδας. Μπορείτε επίσης να κάνετε διπλό κλικ σε μια ετικέτα ρουμπρίκας.

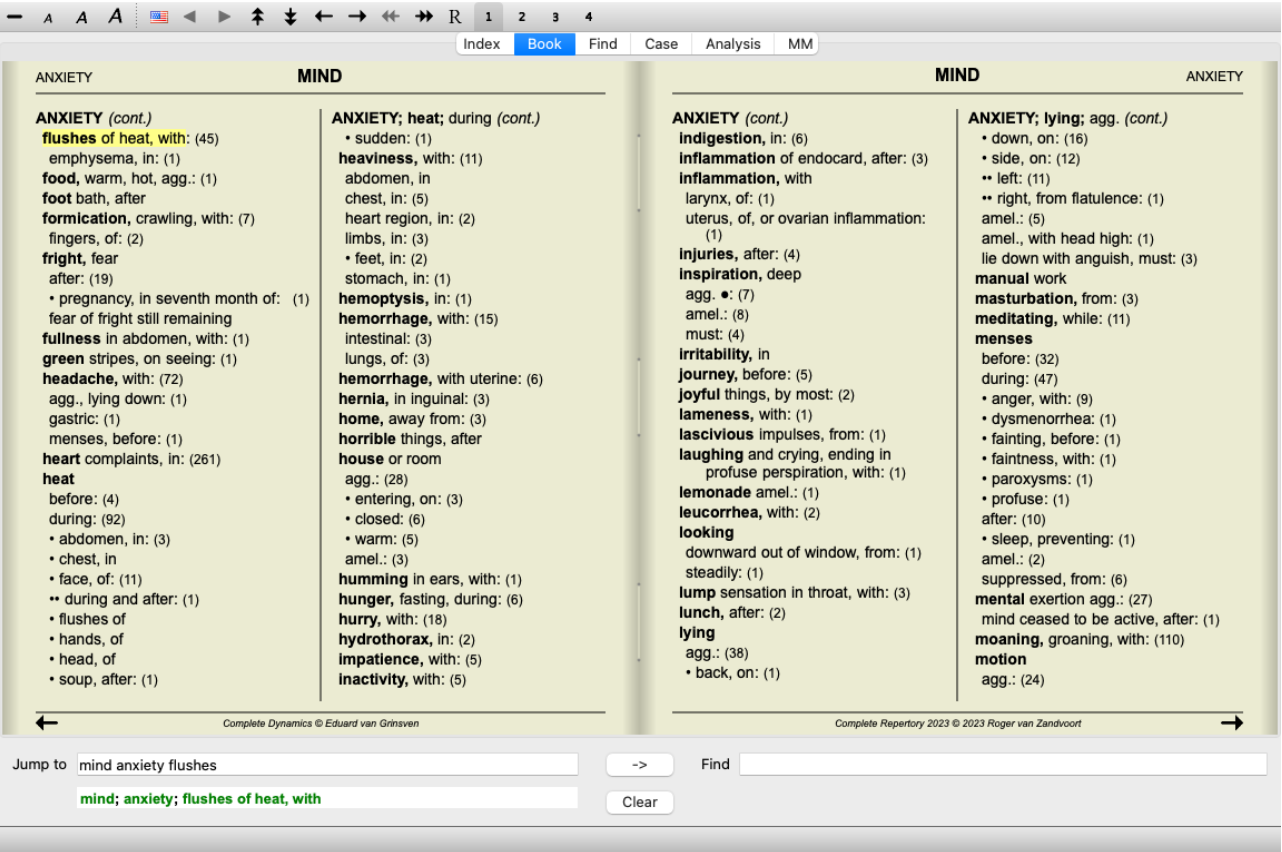

#### **Απόκρυψη υπορουμπρίκων**

Είναι επίσης δυνατό να αποκρύψετε όλες τις υπορουμπρίκες, εμφανίζοντας έτσι μόνο τις ρουμπρίκες του ανώτερου επιπέδου του ρεπερτορίου. (Επιλογή μενού *Βιβλίο / Κύριες ρουμπρίκες μόνο*, επιλογή αναδυόμενου μενού *Κύριες ρουμπρίκες μόνο*). Αυτή η επιλογή είναι εξαιρετικά χρήσιμη για όσους θέλουν να μάθουν τη δομή του ρεπερτορίου.

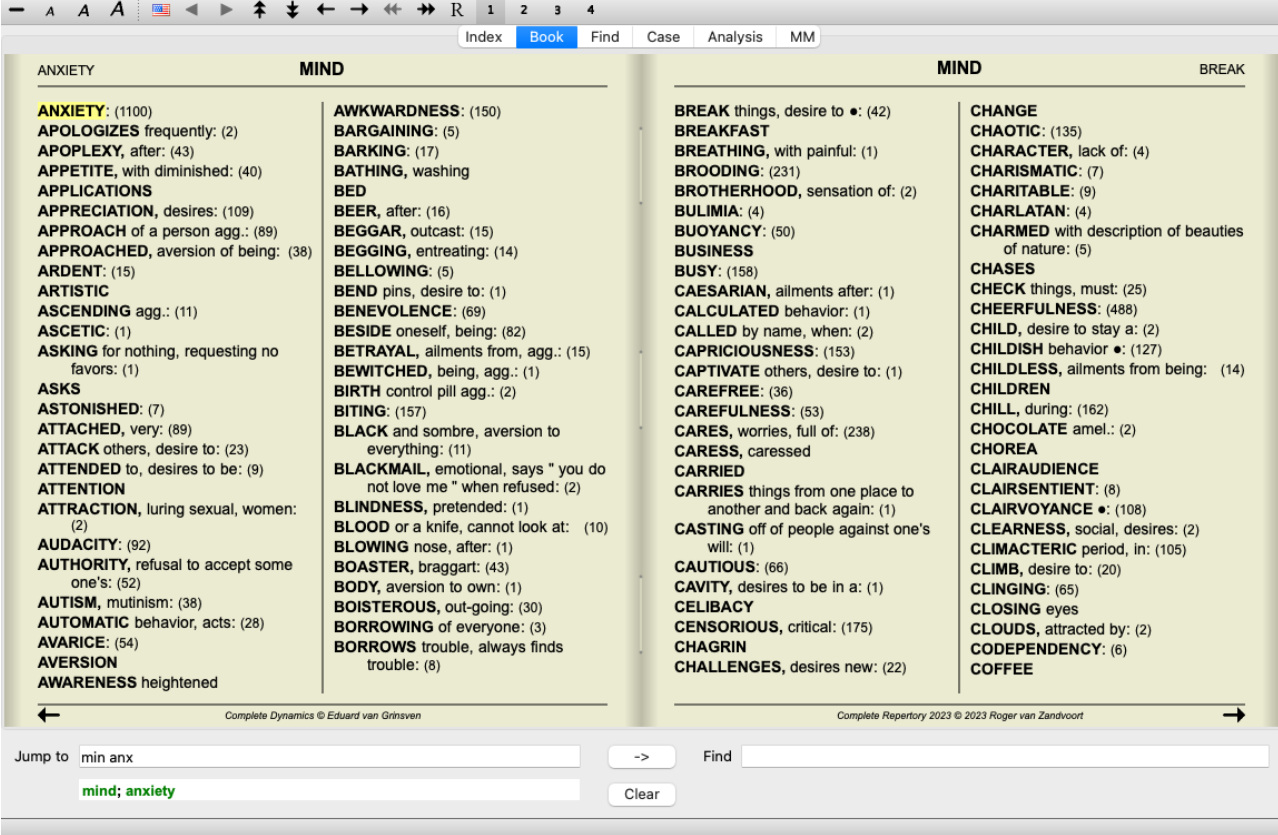

Μπορείτε εύκολα να επιστρέψετε στην εμφάνιση όλων των ρουμπρίκων. (Επιλογή μενού *Βιβλίο / Κύριες ρουμπρίκες μόνο*, επιλογή αναδυόμενου μενού *Κύριες ρουμπρίκες μόνο*).

Μπορείτε επίσης να επιστρέψετε στην κανονική προβολή του ρεπερτορίου κάνοντας κλικ σε μια ρουμπρίκα.

#### **Πρόσθετες πληροφορίες**

Αν περάσετε το ποντίκι πάνω από οποιοδήποτε κείμενο στο βιβλίο, μπορείτε να εμφανίσετε πρόσθετες πληροφορίες για το κείμενο αυτό, όπου χρειάζεται.

Οι πληροφορίες αυτές εμφανίζονται στην περιοχή μηνυμάτων στο κάτω αριστερό κάτω μέρος του παραθύρου. Στο παραπάνω παράδειγμα, μετακινώντας το ποντίκι θα εμφανιστούν οι ακόλουθες πληροφορίες:

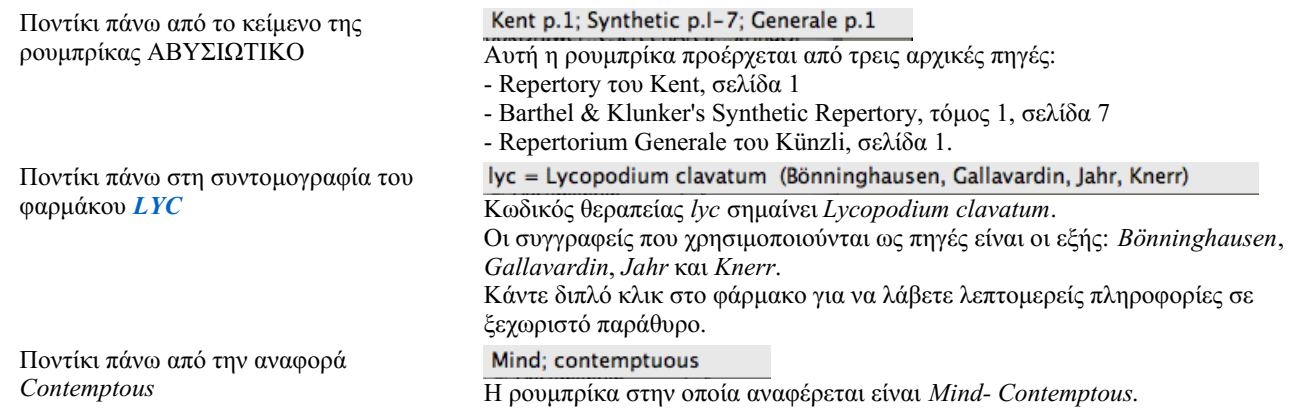

#### **Περιορισμός των εμφανιζόμενων πληροφοριών**

Εκτός από την εναλλαγή μεταξύ πλήρους και συμπαγούς προβολής, είναι δυνατόν να περιορίσετε τον αριθμό των διορθωτικών μέτρων που εμφανίζονται.

Αυτό γίνεται με το πάτημα των πλήκτρων 1, 2, 3 ή 4 του πληκτρολογίου. Αυτό θα περιορίσει τις εμφανιζόμενες θεραπείες μόνο σε εκείνες που έχουν τουλάχιστον τη δεδομένη διαβάθμιση 1, 2, 3 ή 4. (Επιλογή μενού *Προβολή / Θεραπείες / Όλες οι βαθμίδες*, κουμπί της γραμμής εργαλείων , επιλογή μενού *Προβολή / Θεραπείες / Βαθμός 2+*, κουμπί της γραμμής εργαλείων , επιλογή μενού *Προβολή / Θεραπείες / Βαθμός 3+*, κουμπί της γραμμής εργαλείων , επιλογή μενού *Προβολή / Θεραπείες / Βαθμός 4*, κουμπί της γραμμής εργαλείων , επιλογή αναδυόμενου μενού *Θεραπείες / Όλες οι βαθμίδες*, επιλογή αναδυόμενου μενού *Θεραπείες / Βαθμός 2+*, επιλογή αναδυόμενου μενού *Θεραπείες / Βαθμός 3+*, επιλογή αναδυόμενου μενού *Θεραπείες / Βαθμός 4*). Παράδειγμα, και πάλι με τη ρουμπρίκα *Mind- Abusive*:

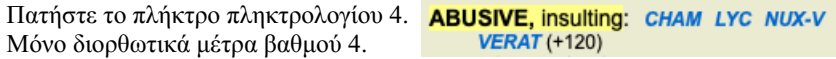

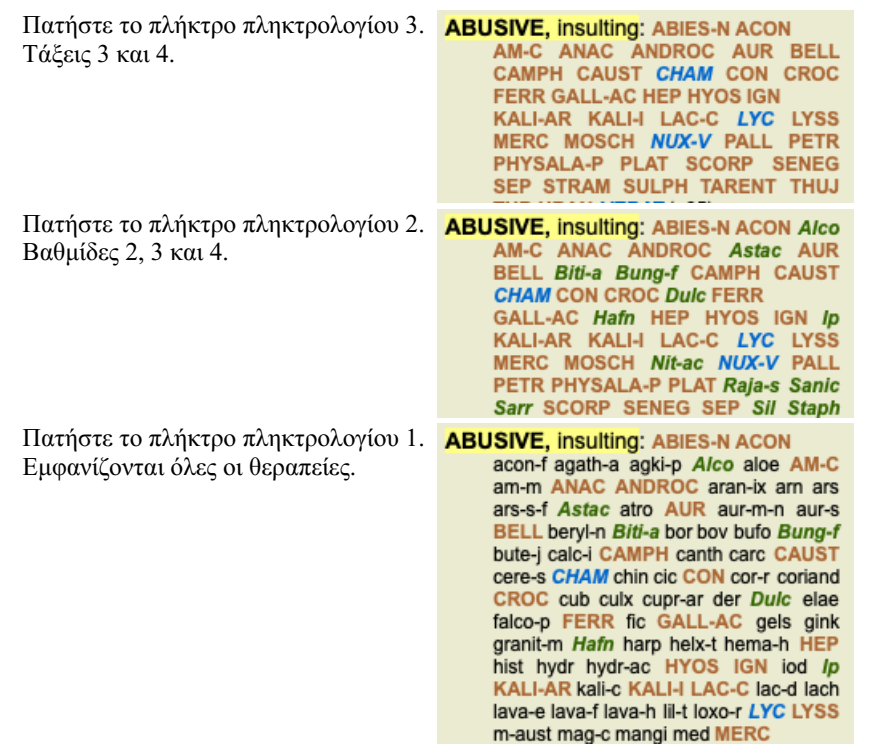

#### **Μέγεθος κειμένου**

Το κείμενο μπορεί να γίνει μικρότερο ή μεγαλύτερο. (Επιλογή μενού *Προβολή / Μικρότερο κείμενο*, κουμπί της γραμμής εργαλείων , επιλογή μενού *Προβολή / Τυπικό μέγεθος κειμένου*, κουμπί της γραμμής εργαλείων , επιλογή μενού *Προβολή / Μεγαλύτερο κείμενο*, κουμπί της γραμμής εργαλείων , επιλογή αναδυόμενου μενού *Μικρότερο κείμενο*, επιλογή αναδυόμενου μενού *Τυπικό μέγεθος κειμένου*, επιλογή αναδυόμενου μενού *Μεγαλύτερο κείμενο*).

#### **Κουμπί Δράση**

- Κάντε το κείμενο μικρότερο.  $\boldsymbol{A}$
- $\overline{A}$ Αρχικό μέγεθος κειμένου.
- $\overline{A}$ Κάντε το κείμενο μεγαλύτερο.

#### **Πλοήγηση, χρήση πληκτρολογίου και ποντικιού**

Η πλοήγηση στο βιβλίο μπορεί να γίνει με το πληκτρολόγιο, το ποντίκι, τη γραμμή κουμπιών ή το μενού (*Μενού / Πλοήγηση* ). Η κύλιση στο ποντίκι γίνεται με τον μικρό τροχό του ποντικιού ή με το track pad που είναι ενσωματωμένο στους φορητούς υπολογιστές. Ορισμένα ποντίκια διαθέτουν τροχό κύλισης που μπορεί να κάνει κύλιση μόνο προς τα πάνω και προς τα κάτω, ενώ τα σύγχρονα ποντίκια μπορούν συχνά να κάνουν κύλιση και προς τα αριστερά και προς τα δεξιά. Η κύλιση αριστερά/δεξιά μπορεί να απενεργοποιηθεί μέσω των ρυθμίσεων *Προτιμήσεις* στο μενού, εάν θεωρείται ενοχλητική.

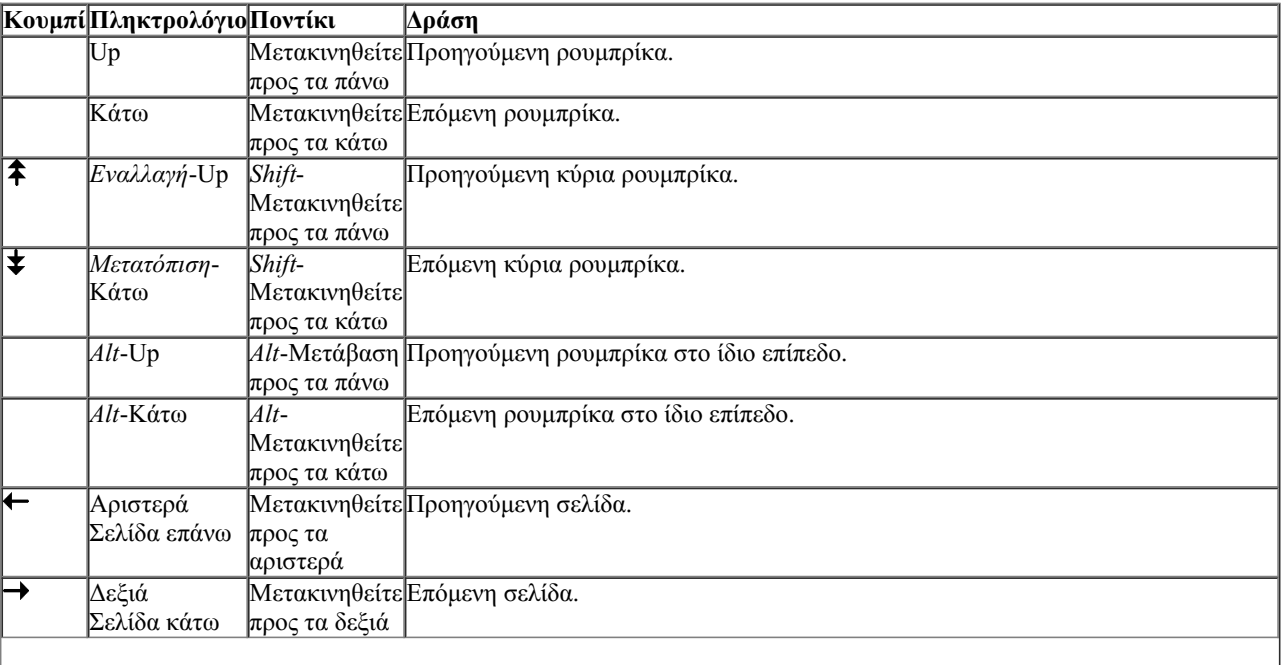

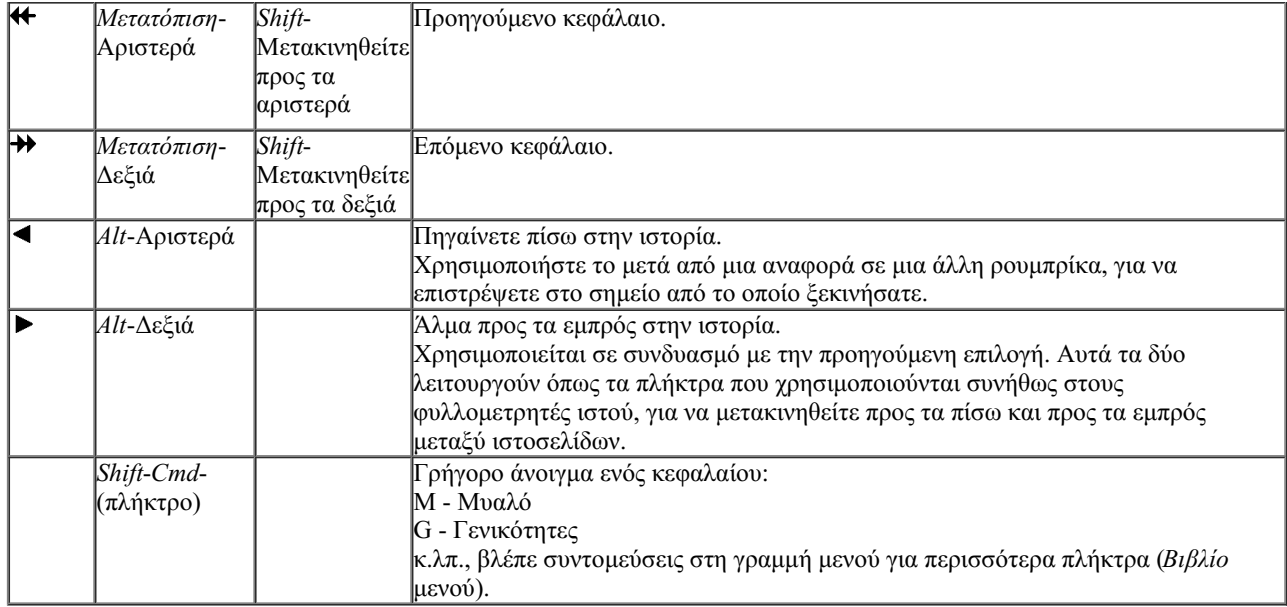

#### **Αντιγραφή μιας ρουμπρίκας στο πρόχειρο**

Μερικές φορές είναι χρήσιμο να αντιγράψετε μια ρουμπρίκα στο πρόχειρο και να την επικολλήσετε σε μια άλλη εφαρμογή, όπως ένας επεξεργαστής κειμένου. (Επιλογή αναδυόμενου μενού *Αντιγραφή / Αντιγραφή ετικέτας ρουμπρίκας*, επιλογή αναδυόμενου μενού *Αντιγραφή / Αντιγραφή ρουμπρίκας και διορθωτικών μέτρων*).

Μπορείτε να αντιγράψετε το όνομα μιας ρουμπρίκας στο πρόχειρο με το *Cmd-C (Control-C)*. Εάν πατήσετε δύο φορές (μέσα σε ένα δευτερόλεπτο) το *Cmd-C*, το όνομα της ρουμπρίκας αντιγράφεται, μαζί με όλα τα διορθωτικά μέτρα της ρουμπρίκας.

### **Επιλογή γλώσσας**

Ανάλογα με την έκδοση και την άδεια χρήσης του προγράμματος, ενδέχεται να είναι διαθέσιμες διάφορες γλωσσικές επιλογές για το *Complete Repertory*.

Οι διαθέσιμες επιλογές γλώσσας μπορούν να επιλεγούν από το μενού ή μέσω της γραμμής κουμπιών. (Επιλογή μενού *Βιβλίο / Γλώσσα / Βιβλίο Αγγλικά*, επιλογή αναδυόμενου μενού *Γλώσσα / Βιβλίο Αγγλικά*). (Κουμπί σημαίας, )

#### **Φίλτρο αποκατάστασης**

Είναι δυνατόν να περιορίσετε τις εμφανιζόμενες θεραπείες.

Στη γραμμή εργαλείων υπάρχει μια επιλογή, με την οποία μπορείτε να επιλέξετε μια ομάδα θεραπειών.

Ορισμένες συχνά χρησιμοποιούμενες ομάδες είναι προκαθορισμένες (ορυκτά, φυτά, ζώα, νοσογόνα). Για να επιλέξετε μια άλλη ομάδα, απλά επιλέξτε την επιλογή *Άλλα...* και θα εμφανιστεί ένα παράθυρο διαλόγου στο οποίο μπορείτε να επιλέξετε μια από τις ομάδες στην ενότητα *Βασίλεια και οικογένειες*.

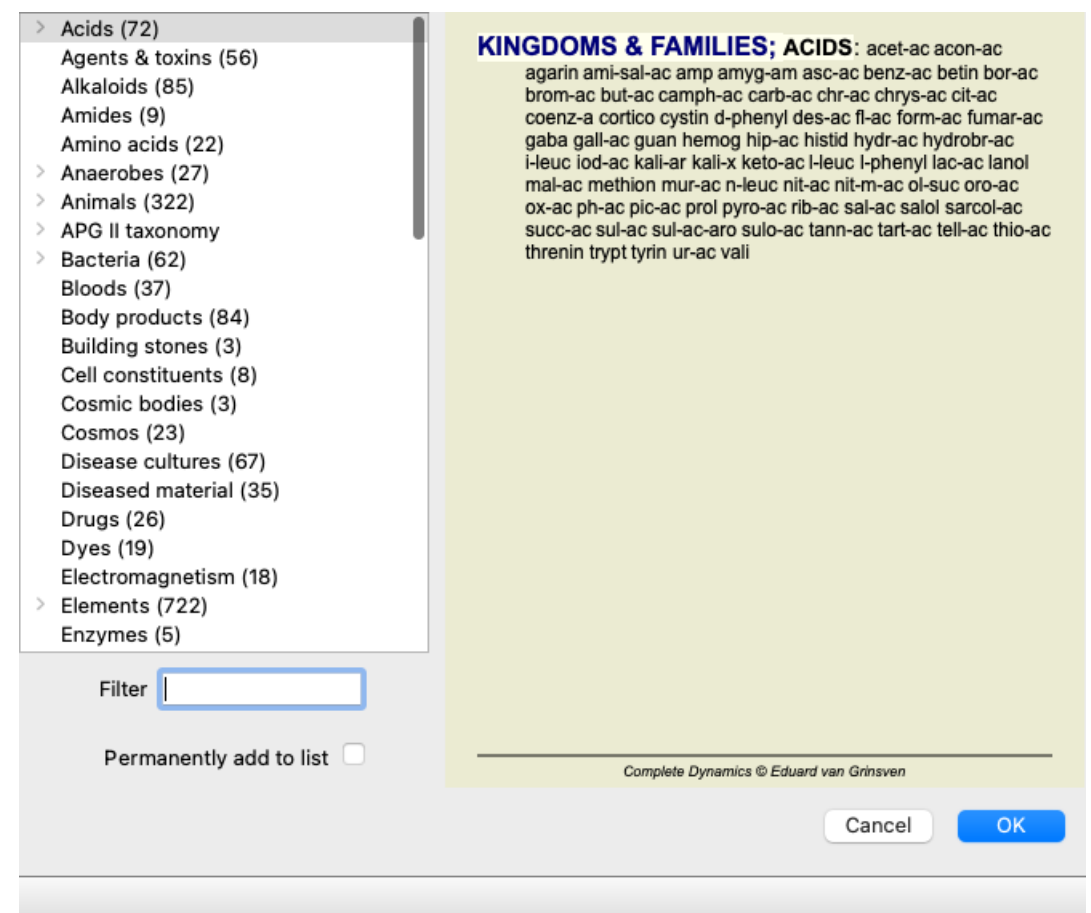

Χρησιμοποιήστε την επιλογή φίλτρου για να βρείτε γρήγορα τη σωστή ομάδα φαρμάκων:

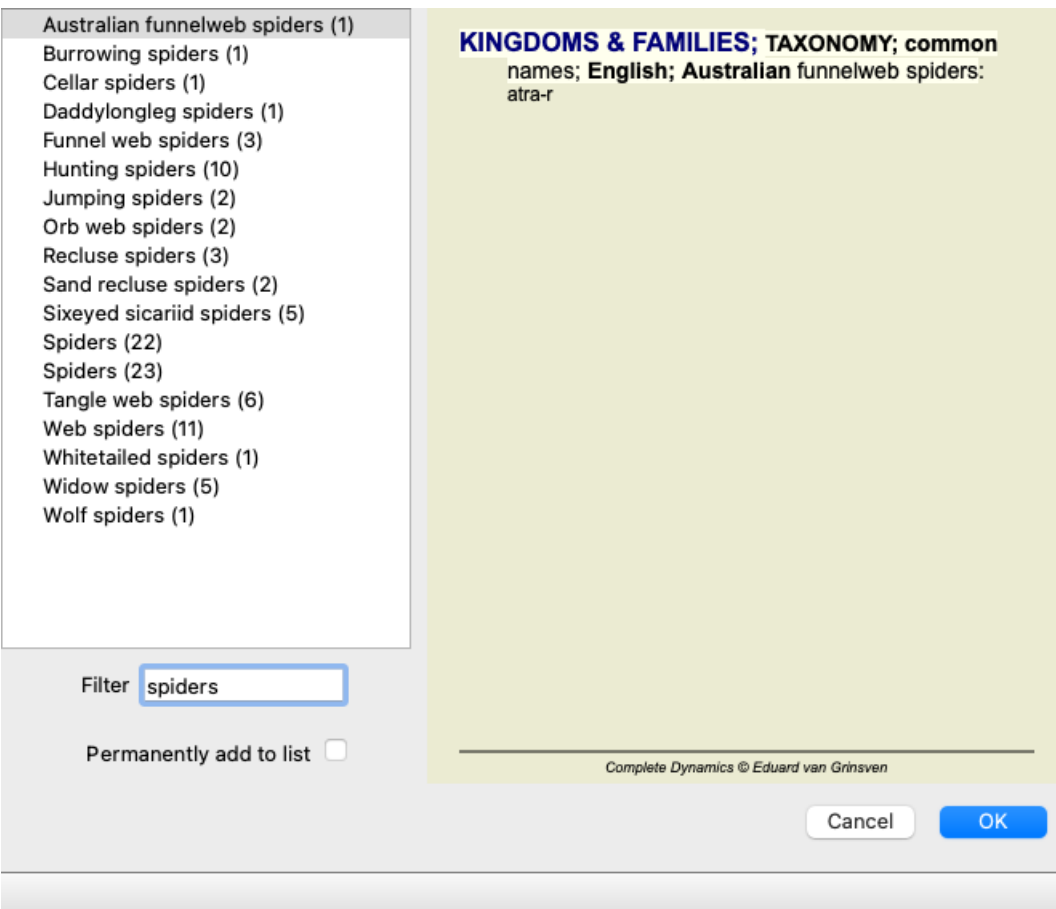

# **Πρότυπα φίλτρα ρεπερτορίου της ενότητας βιβλίου**

Κανονικά, η ενότητα *Book* εμφανίζει το πλήρες περιεχόμενο του*Complete Repertory*.

Διατίθενται μερικά τυπικά φίλτρα. Μπορείτε να τα επιλέξετε μέσω της γραμμής μενού ή μέσω των αναδυόμενων μενού στις άκρες της

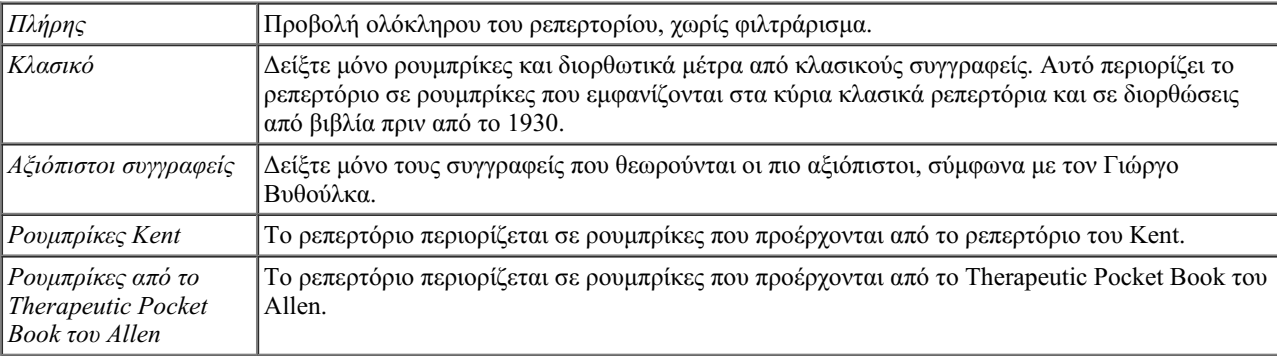

Φίλτρα ρεπερτορίου που μπορούν να οριστούν από τον χρήστη μπορούν να δημιουργηθούν στην κύρια έκδοση .

Εάν έχει επιλεγεί ένα φίλτρο, το όνομά του εμφανίζεται στην κεφαλίδα της διάταξης του βιβλίου ρεπερτορίου. Με αυτόν τον τρόπο μπορείτε εύκολα να δείτε ποια επιλογή ρεπερτορίου χρησιμοποιείτε.

Σημείωση: Τα φίλτρα ρεπερτορίου εφαρμόζονται μόνο στα περιεχόμενα του *Complete Repertory*.

Σε περίπτωση που η άδειά σας υποστηρίζει τη χρήση πρόσθετων αποθεμάτων ή σε περίπτωση που έχετε δημιουργήσει εσείς οι ίδιοι πρόσθετο υλικό αποθεμάτων, τα φίλτρα δεν ισχύουν για το υλικό αυτό.

# **Εύρεση μονάδας**

# **Άνοιγμα της ενότητας Εύρεση**

Μεταβείτε στην ενότητα Εύρεση κάνοντας κλικ στην καρτέλα *Εύρεση*. (Επιλογή μενού *Προβολή / Βρείτε το*, ⌘*-S*).

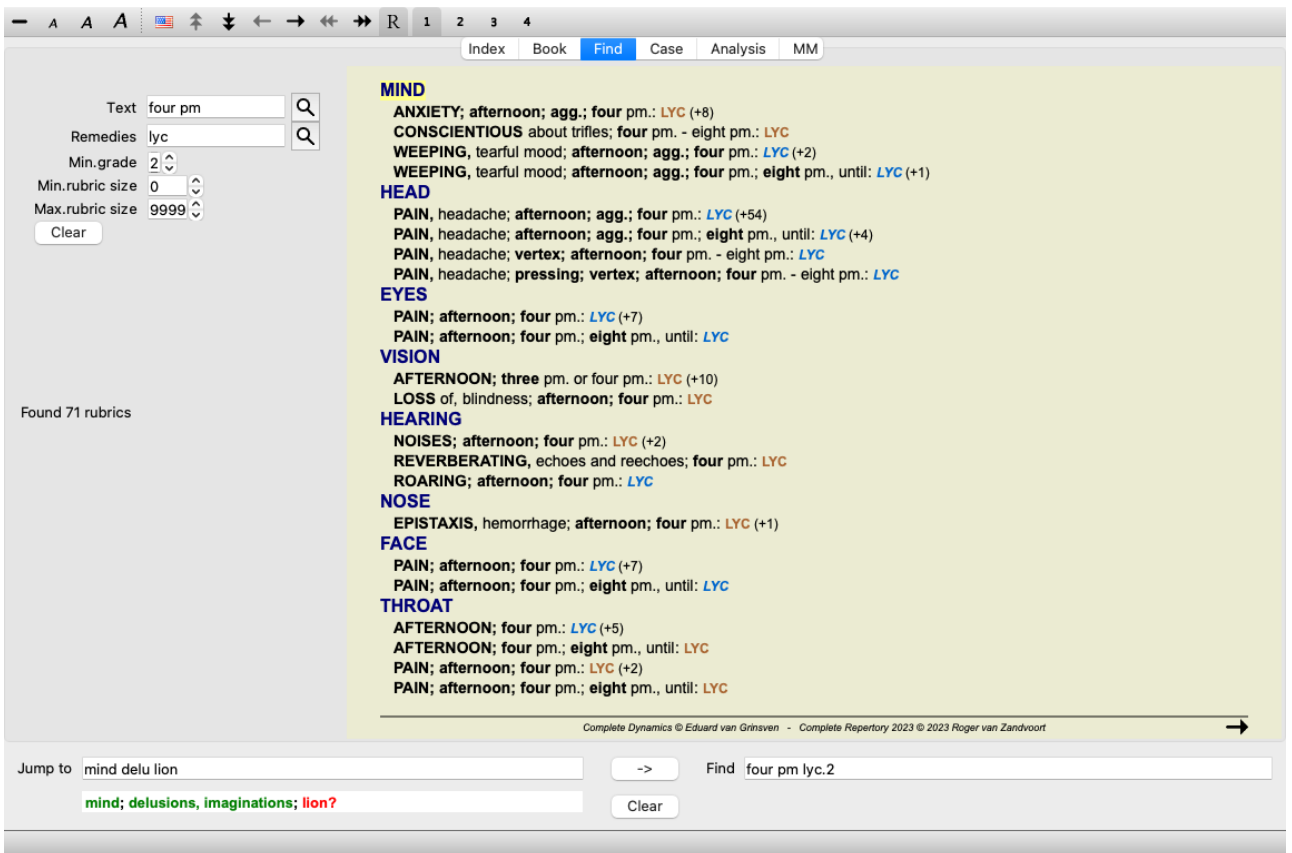

#### **Εύρεση πεδίων**

Στην αριστερή πλευρά της οθόνης μπορείτε να συμπληρώσετε αυτό που θέλετε να βρείτε. (Ένας εναλλακτικός τρόπος για να εισαγάγετε αυτό που θέλετε να βρείτε είναι χρησιμοποιώντας το ισχυρό πεδίο *Εύρεση* στο κάτω μέρος του παραθύρου, δείτε την ενότητα *Πεδίο εύρεσης* για λεπτομέρειες σχετικά με τη χρήση αυτού του ενιαίου πεδίου για ισχυρές αναζητήσεις.)

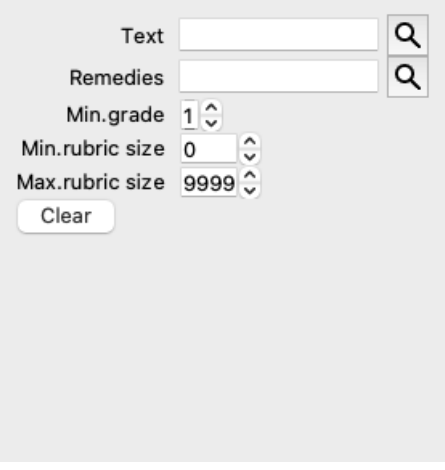

*Κείμενο* Πληκτρολογήστε τμήματα κειμένου που θέλετε να αναζητήσετε:

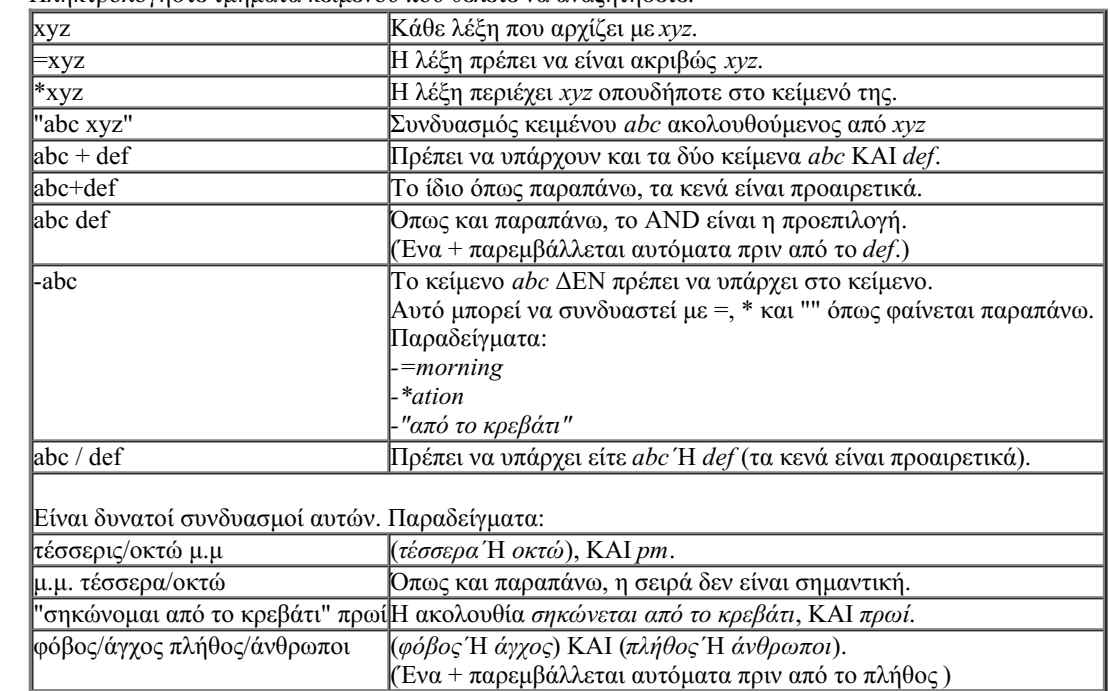

*Θεραπείες* Εισάγετε τις συντομογραφίες των θεραπειών που θα αναζητήσετε. Πατώντας το κουμπί **Q**, που βρίσκεται κοντά στη δεξιά πλευρά του πεδίου, θα εμφανιστεί ένα παράθυρο αναζήτησης που θα σας επιτρέψει να επιλέξετε διαδραστικά ένα φάρμακο, σε περίπτωση που δεν γνωρίζετε τη συντομογραφία απ' έξω.

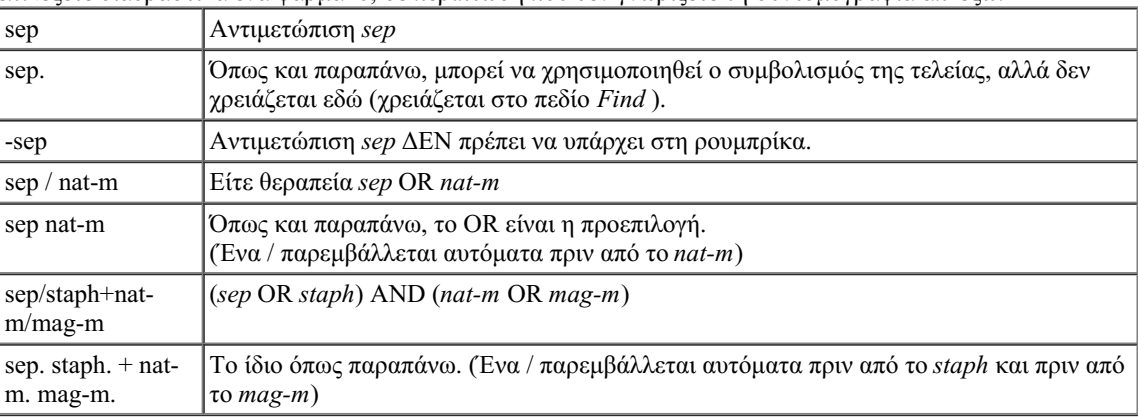

*Ελάχιστος* Εισάγετε την ελάχιστη διαβάθμιση για τα διορθωτικά μέτρα (1 έως 4). *βαθμός Ελάχιστο μέγεθος ρουμπρίκας* Εισάγετε τον ελάχιστο αριθμό διορθωτικών μέτρων σε μια ρουμπρίκα. *Μέγιστο μέγεθος ρουμπρίκας* Εισάγετε τον μέγιστο αριθμό διορθωτικών μέτρων σε μια ρουμπρίκα.

Η αναζήτηση θα ξεκινήσει αυτόματα μετά την εισαγωγή των κριτηρίων αναζήτησης, δεν χρειάζεται να πατήσετε κάποιο κουμπί.

Σημειώστε ότι για το κείμενο η προεπιλογή για πολλαπλά θραύσματα είναι AND, αλλά για τις θεραπείες είναι OR. Ο λόγος για αυτό είναι ότι κατά την εισαγωγή πολλαπλών τμημάτων κειμένου πιθανότατα σκοπεύετε να περιορίσετε το αποτέλεσμα της αναζήτησης, ενώ για πολλαπλές θεραπείες μπορεί να θέλετε να κάνετε διαφορική διάγνωση.

#### **Εύρεση αποτελεσμάτων**

Τα αποτελέσματα μιας αίτησης εύρεσης εμφανίζονται στη δεξιά πλευρά του παραθύρου. Το επίπεδο λεπτομέρειας εξαρτάται από το τι έχει αναζητηθεί. Εάν αναζητήθηκαν θεραπείες, οι επιλεγμένες θεραπείες περιλαμβάνονται στο αποτέλεσμα της εύρεσης. Αν αναζητήθηκε μόνο κείμενο, δεν εμφανίζονται διορθωτικά μέτρα. Εν ολίγοις, το αποτέλεσμα της εύρεσης επικεντρώνεται σε αυτό που ζητήσατε και όχι στις λεπτομέρειες που δεν ζητήθηκαν.

Η περιοχή αποτελεσμάτων εύρεσης έχει πολλές ομοιότητες με την ενότητα *Book*. Η πλοήγηση γίνεται με το ίδιο πληκτρολόγιο, το ποντίκι, τη γραμμή κουμπιών ή τις λειτουργίες του μενού. Επίσης, η διάταξη προσαρμόζεται αυτόματα στο μέγεθος του παραθύρου.

#### Complete Dynamics 18

*Συμβουλή*: εναλλάσσετε την εμφάνιση ή την απόκρυψη των θεραπειών, πατώντας το πλήκτρο *space*, όπως ακριβώς και στην ενότητα *Βιβλίο*.

Στην ενότητα *Find*, η προβολή διορθωτικών μέτρων περιορίζεται στις κάπως μικρότερες ρουμπρίκες. Οι ρουμπρίκες με πολλές θεραπείες δείχνουν μόνο τον αριθμό των θεραπειών.

Εκτός από τις επιλογές πλοήγησης στην ενότητα *Βιβλίο*, το αποτέλεσμα αναζήτησης προσφέρει τη δυνατότητα να μεταβείτε απευθείας σε μια ρουμπρίκα του βιβλίου, κάνοντας απλώς διπλό κλικ με το ποντίκι πάνω σε μια ρουμπρίκα.

#### **Περισσότερα παραδείγματα**

Υπάρχει μια σχέση ένα προς ένα μεταξύ της εισαγωγής κριτηρίων αναζήτησης στα πεδία που αναφέρονται παραπάνω και της χρήσης του πεδίου *Find* στο κάτω μέρος του παραθύρου.

Περισσότερα παραδείγματα χρήσης της ενότητας εύρεσης δίνονται στην ενότητα *Πεδίο εύρεσης*.

# **Πληροφορίες για την αντιμετώπιση**

#### **Λεπτομερείς πληροφορίες για το φάρμακο**

Για παράδειγμα, ας ρίξουμε μια ματιά στη ρουμπρίκα *Γενικότητες- Τρόφιμα και ποτά- μήλα- επιθυμίες*:

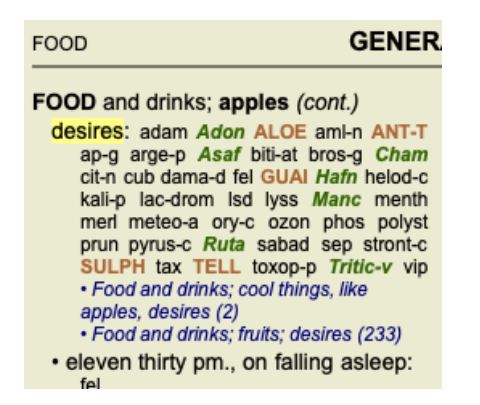

Αν θέλετε να μάθετε περισσότερα για ένα φάρμακο σε μια ρουμπρίκα, ο ευκολότερος τρόπος είναι να μετακινήσετε το ποντίκι πάνω από το όνομα του φαρμάκου και να κοιτάξετε την περιοχή μηνυμάτων στο κάτω αριστερό μέρος του παραθύρου. Εάν το ποντίκι μετακινηθεί πάνω στο **ANT-T**, εμφανίζεται το μήνυμα:

ant-t = Antimonium tartaricum (Allen, Bönninghausen, Lilienthal, Lippe)

Γνωρίζετε τώρα όχι μόνο ότι το Antimonium ανήκει στην τρίτη τάξη (από τον τρόπο που είναι τυπωμένο), αλλά και ότι το πλήρες όνομά του είναι *Antimonium tartaricum*, και ότι βρίσκεται σε αυτή τη ρουμπρίκα επειδή οι τέσσερις αναφερόμενοι συγγραφείς συνέβαλαν σε αυτή την πληροφορία.

Για περισσότερες πληροφορίες, κάντε διπλό κλικ στο **ANT-T**. Έτσι θα εμφανιστεί το παράθυρο Remedy Information:

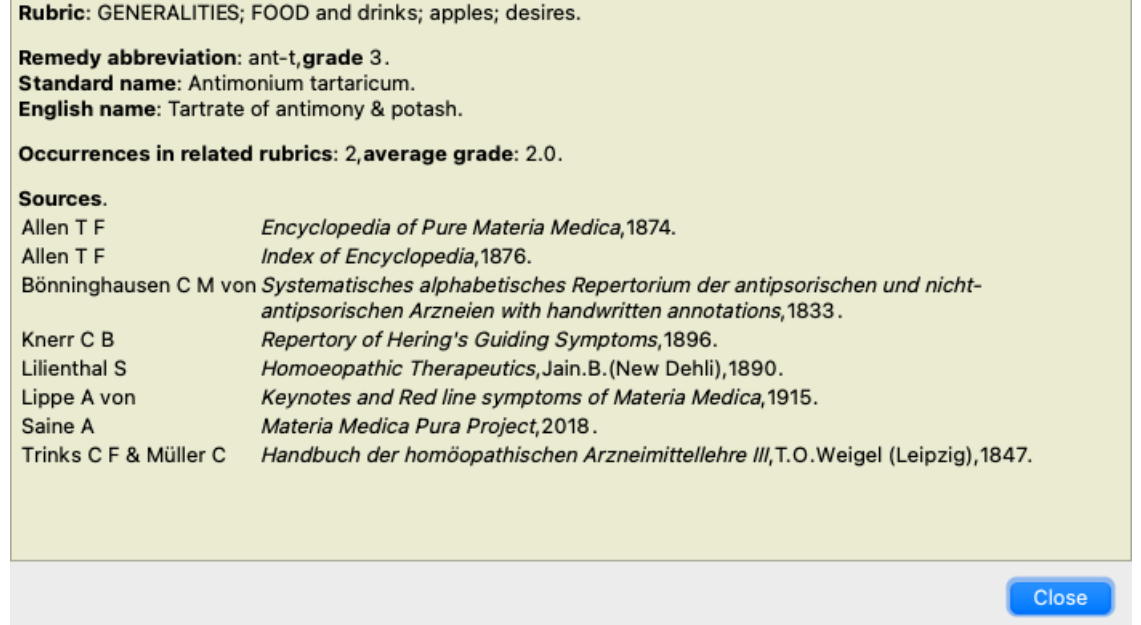

#### **Εμφανίσεις σε σχετικές ρουμπρίκες**

Οι σχετικές ρουμπρίκες είναι ρουμπρίκες που έχουν κάποια σχέση με τη ρουμπρίκα που βλέπετε για αυτό το φάρμακο. Σε αυτό το παράδειγμα, αυτές οι ρουμπρίκες είναι:

*Γενικότητες; Τρόφιμα και ποτά; δροσερά πράγματα, όπως μήλα, επιθυμίες*

*Γενικότητες; Τρόφιμα και ποτά; μήλα, επιθυμίες; νερό, με επιθυμία για κρύο*

Και οι δύο αυτές ρουμπρίκες περιέχουν επίσης *ant-t*.

Όσο μεγαλύτερος είναι ο αριθμός των εμφανίσεων σε σχετικές ρουμπρίκες και όσο μεγαλύτερο είναι το μέσο βάρος σε αυτές τις ρουμπρίκες, τόσο μεγαλύτερη σημασία μπορεί να αποδοθεί στο διορθωτικό μέτρο.

# **Πηγές**

Απαριθμεί όλες τις πηγές από τις οποίες προέρχεται το φάρμακο. Αυτό περιλαμβάνει τουλάχιστον το όνομα του συγγραφέα, τον τίτλο του βιβλίου ή του περιοδικού και το έτος έκδοσης.

# **Αριθμοί συγγραφέων**

Εάν έχετε εργαστεί προηγουμένως με το *MacRepertory*, μπορεί να έχετε συνηθίσει να χρησιμοποιείτε αριθμούς συγγραφέων αντί για ονόματα συγγραφέων.

Στις ρυθμίσεις προτιμήσεων, μπορείτε να ενεργοποιήσετε την επιλογή *Αριθμοί συγγραφέων*. Ανατρέξτε στην ενότητα *Προτιμήσεις* για λεπτομέρειες.

Το παράθυρο πληροφοριών για το φάρμακο θα εμφανίζει επίσης τους αριθμούς των συγγραφέων:

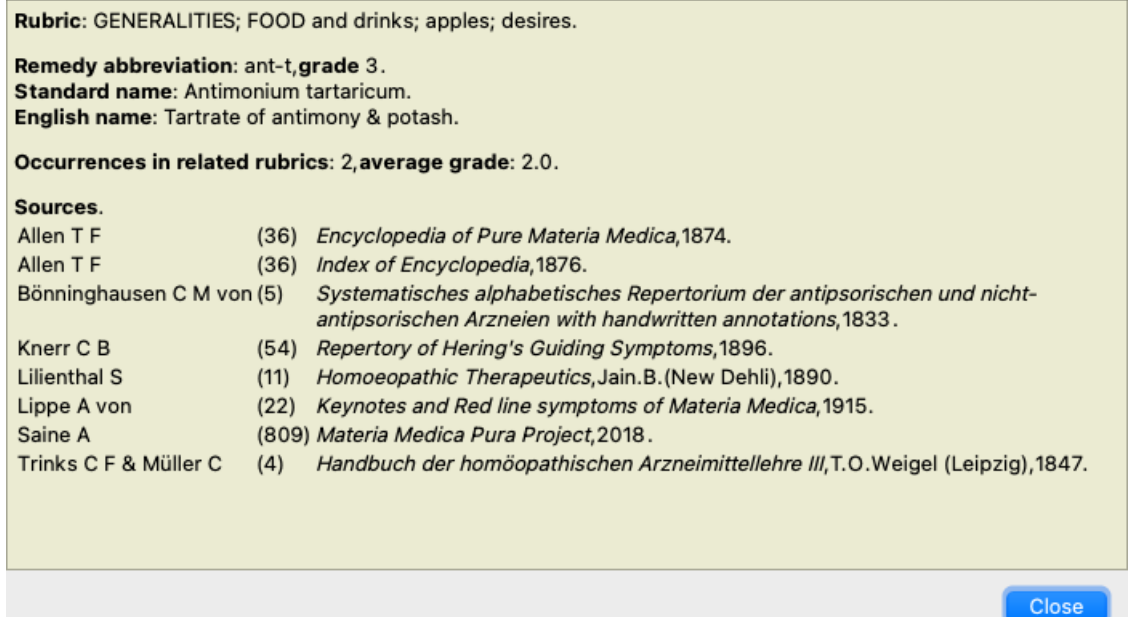

# **Πεδίο Jump-to**

#### **Σκοπός**

Το πεδίο *Μετάβαση στο* στην κάτω αριστερή πλευρά του παραθύρου χρησιμοποιείται για να μεταβείτε γρήγορα σε μια συγκεκριμένη ρουμπρίκα στο ρεπερτόριο.

Μπορείτε να το χρησιμοποιήσετε για να μεταβείτε γρήγορα σε γνωστές ρουμπρίκες.

Αν δεν είστε σίγουροι για το τι ψάχνετε, χρησιμοποιήστε το πεδίο *Find*. Το πεδίο *Jump to* σας βοηθάει να πλοηγηθείτε γρήγορα αν ξέρετε πού θέλετε να πάτε.

### **Μετακίνηση της εστίασης του πληκτρολογίου**

Προκειμένου το πεδίο *Μετάβαση στο* να δέχεται κινήσεις πληκτρολογίου, πρέπει πρώτα να επιλεγεί.

Πατώντας το πλήκτρο Tab μία ή δύο φορές, η εστίαση μεταφέρεται στο πεδίο *Μετάβαση στο*. (Επιλογή μενού *Προβολή / πεδίο 'Μετάβαση σε'*, ⌘*-J*).

Για να επιστρέψετε αμέσως στο βιβλίο, πατήστε το πλήκτρο Enter.

Φυσικά, μπορείτε επίσης να κάνετε κλικ στο πεδίο με το ποντίκι.

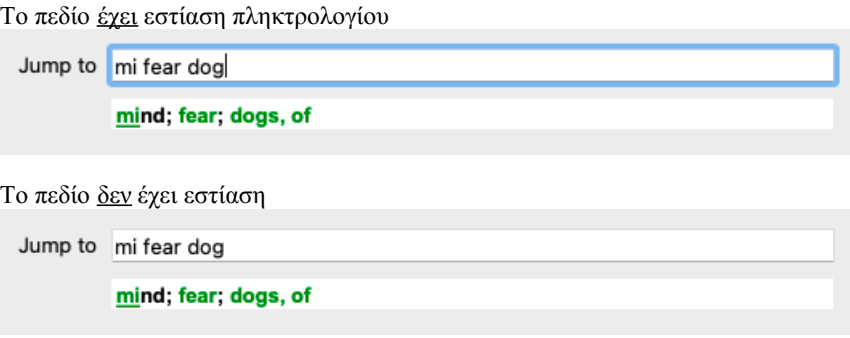

# **Χρήση του πεδίου**

Στο πεδίο *Μετάβαση σε*, απλώς πληκτρολογήστε τα πρώτα γράμματα της ρουμπρίκας στην οποία θέλετε να μεταβείτε. Τα μέρη της ρουμπρίκας διαχωρίζονται με κενό διάστημα.

Στο παραπάνω παράδειγμα, η κατηγορία *Mind- Fear, dogs of* είναι η επικεφαλής.

Χρειάζεται να εισαγάγετε μόνο τον ελάχιστο αριθμό γραμμάτων που απαιτούνται για την αναγνώριση κάθε τμήματος της ρουμπρίκας. Σε αυτό το παράδειγμα, θα αρκούσε η καταχώριση *m fe dog*.

Ενώ πληκτρολογείτε, παρέχεται ανατροφοδότηση σχετικά με την ερμηνεία, η οποία εμφανίζεται αμέσως κάτω από το πεδίο *Μετάβαση στο*.

Επίσης, καθώς πληκτρολογείτε, το βιβλίο μεταβαίνει αμέσως στη νέα ρουμπρίκα σε κάθε πάτημα πλήκτρου.

Εν συντομία: Αν η προσοχή σας είναι στραμμένη στο βιβλίο, πατήστε Tab, πληκτρολογήστε μερικά γράμματα για να μεταβείτε στη ρουμπρίκα και πατήστε Enter για να επιστρέψετε στο βιβλίο. Με λίγη εξάσκηση, αυτή η πλοήγηση είναι εξαιρετικά ισχυρή.

Ας πάρουμε ως παράδειγμα τη ρουμπρίκα *Mind; Fear; dogs, του* και ας δούμε τι συμβαίνει ενώ πληκτρολογείτε. Το πρώτο *m* ερμηνεύεται ως *mind*. Στην παρένθεση βλέπετε τις 3 εναλλακτικές λύσεις που επίσης ξεκινούν με ένα *m*. Σημειώστε ότι το μέρος της λέξης που ερμηνεύεται ως πιθανώς σωστό, είναι τυπωμένο με πράσινο χρώμα (το *m* σε *μυαλό*, *στόμα, αρσενικό*, *θέματα mirilli's*).

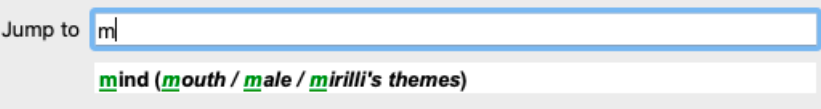

Αφού πατήσετε το πλήκτρο διαστήματος, το μέρος αυτό ολοκληρώνεται. *Το Mind* είναι η επιβεβαιωμένη επιλογή από τις 4 δυνατότητες.

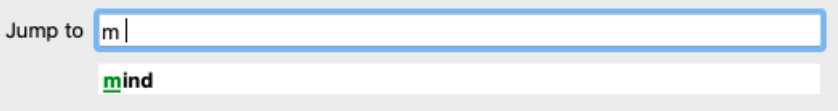

Τώρα αρχίζει το δεύτερο μέρος του ονόματος της ρουμπρίκας. *f* ερμηνεύεται ως *forenoon*, η πρώτη δυνατή επιλογή.

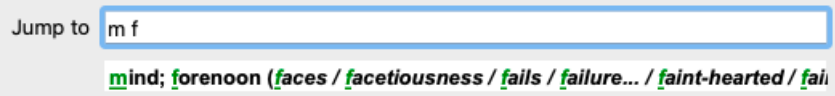

Δεν ψάχνουμε για *forenoon*, οπότε πληκτρολογήστε ένα ακόμη γράμμα. Τώρα έχει επιλεγεί το *φόβος*, με αρκετές εναλλακτικές λύσεις να απομένουν.

Οι τελείες μετά από λέξεις (π.χ. *τροφοδοτείται*..., *αισθάνεται*...) υποδηλώνουν ότι το κείμενο της ρουμπρίκας είναι στην πραγματικότητα μεγαλύτερο (*τροφοδοτείται, επιθυμεί να είναι* / *αισθάνεται, απώλεια του*), αλλά οι επιπλέον λέξεις έχουν παραλειφθεί για να μείνει περισσότερος χώρος για άλλες εναλλακτικές λύσεις.

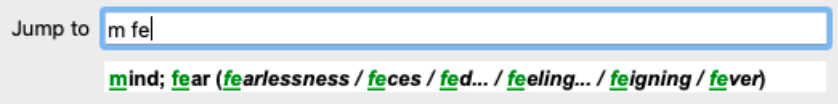

Και πάλι, το πάτημα του πλήκτρου space επιβεβαιώνει ότι αυτό είναι σωστό.

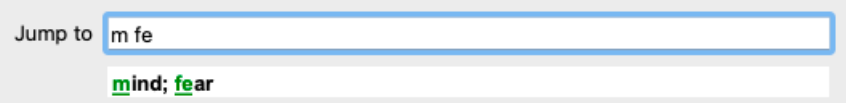

*d* οδηγεί σε *ημέρα μόνο*.

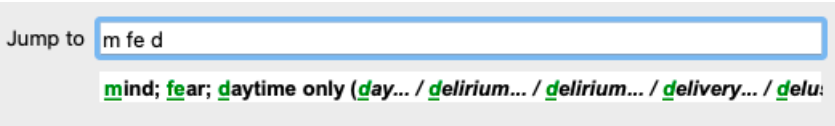

*do* σας μεταφέρει στους γιατρούς.

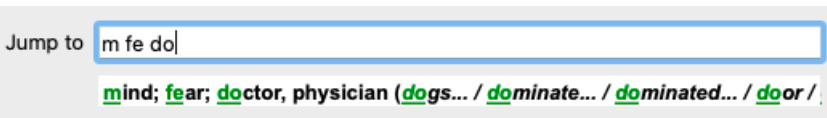

Και *σκύλος* σας δίνει πραγματικά θέλετε. Το βιβλίο ανοίγει στη διεύθυνση *Νους- Φόβος- σκύλοι, του*.

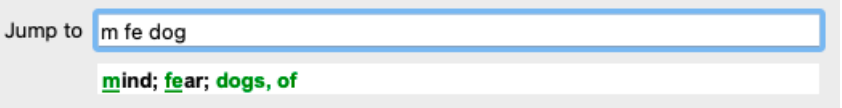

Απλά πατήστε Enter και είστε ακριβώς εκεί που θέλατε να πάτε!

Σημείωση: το *dogs, του* είναι τυπωμένο εξ ολοκλήρου με πράσινο χρώμα. Αυτό συμβαίνει επειδή αυτή είναι η μόνη δυνατή ερμηνεία του *dog* στο συγκεκριμένο πλαίσιο.

*το μυαλό* εκτυπώνεται με πράσινο χρώμα μόνο το πρώτο *m*, επειδή υπάρχουν και εναλλακτικές που αρχίζουν με *m*.

*fear* τυπώνεται με δύο πράσινα γράμματα, επειδή το *fe* είναι μοναδικό. Οι εναλλακτικές λύσεις *περιττώματα*, *τρέφονται*, *αισθάνονται*, *προσποιούνται* κ.λπ. αρχίζουν επίσης με *fe*.

#### **Το να κάνεις λάθη είναι ανθρώπινο**

Φυσικά και δεν γνωρίζετε όλη τη δομή του ρεπερτορίου απ' έξω. Κανείς δεν ξέρει. Έτσι, είναι πολύ πιθανό να κάνετε συχνά λάθη και να πληκτρολογήσετε κάτι λάθος.

Για παράδειγμα, θα θέλατε να μεταβείτε στην ενότητα *Mind- delusions- lions*.

Αυτή η ρουμπρίκα δεν υπάρχει, αφού η σωστή ρουμπρίκα είναι πραγματικά *Νους- παραληρητικές ιδέες- γάτες, αιλουροειδή, βλέπειλιοντάρια*.

Έτσι, πληκτρολογείτε *m delu lion*

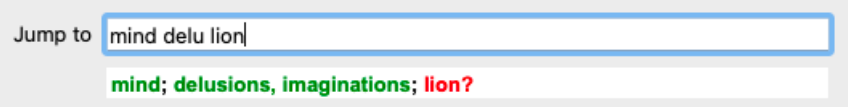

Βλέπετε τώρα ότι το *lion* είναι τυπωμένο με κόκκινο χρώμα, καθώς δεν υπάρχει αντιστοιχία.

Δεν χρειάζεται να ανησυχείτε, απλά μεταβείτε στην αναζήτηση πατώντας το κουμπί ανάμεσα στα πεδία *Μετάβαση στο* και *Εύρεση*. Αυτό αντιγράφει το κείμενο από το πεδίο *Μετάβαση στο* στο πεδίο *Εύρεση* και ξεκινά αμέσως μια αναζήτηση για εσάς. Η ενότητα *Find* σας εμφανίζει τώρα τις ρουμπρίκες που μπορεί να αναζητούσατε:

Απλά κάντε διπλό κλικ στην πρώτη ρουμπρίκα και το βιβλίο ανοίγει ακριβώς εκεί που θέλατε να πάτε.

# **Η ενότητα βιβλίου**

Όταν επιλέγετε μια ρουμπρίκα στην ενότητα *Βιβλίο*, το πεδίο *Μετάβαση σε* συμπληρώνει αυτόματα το σύντομο κείμενο για την εν λόγω ρουμπρίκα. Με αυτόν τον τρόπο, είναι εύκολο να βρείτε σχετικές ρουμπρίκες.

#### Παραδείγματα:

Όταν επιλέγετε τη ρουμπρίκα *Νους- φόβος- σκύλοι, του- του επιτίθενται, σε παραλήρημα*, το πεδίο *Μετάβαση στο* συμπληρώνει αυτόματα το πεδίο *min fear dog att*.

Όταν επιλέγετε τη ρουμπρίκα *Generalities- food and drinks- cold- drinks, water- agg.*, το πεδίο *Jump to* συμπληρώνει αυτόματα το *gen foo cold dri agg*.

Για κάθε μέρος του ονόματος της ρουμπρίκας χρησιμοποιούνται τουλάχιστον 3 χαρακτήρες. Συχνά 1 ή 2 μπορεί να είναι αρκετά, αλλά τότε το κείμενο θα πρέπει να γίνει εξαιρετικά δυσανάγνωστο.

Όταν οι 3 χαρακτήρες δεν είναι αρκετοί, χρησιμοποιούνται περισσότεροι χαρακτήρες για να διακρίνεται η ρουμπρίκα από άλλες ρουμπρίκες.

# **Εύρεση πεδίου**

# **Ισχυρή και εύχρηστη αναζήτηση**

Το πεδίο *Find* επιτρέπει πολύ αποτελεσματικές, ισχυρές και γρήγορες αναζητήσεις.

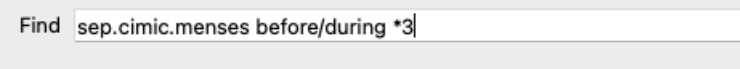

Σε αυτό το πεδίο μπορείτε να εισαγάγετε όλα τα κριτήρια αναζήτησης που μπορείτε επίσης να εισαγάγετε στα επιμέρους πεδία (βλ. ενότητα *Ενότητα αναζήτησης*).

Ωστόσο, το πεδίο *Εύρεση* μπορεί να είναι πιο αποτελεσματικό, επειδή μπορείτε να εισαγάγετε και να τροποποιήσετε αυτό που θέλετε να βρείτε χωρίς να χρειάζεται να εναλλάσσεστε μεταξύ των πεδίων.

Αυτό μπορεί να γίνει πολύ, πολύ γρήγορα.

Υπάρχουν μερικά πράγματα που πρέπει να γνωρίζετε. Στην πραγματικότητα είναι πολύ απλό, διότι κάθε φορά που εισάγετε κριτήρια εύρεσης στα επιμέρους πεδία της ενότητας *Εύρεση*, η σωστά διαμορφωμένη συμβολοσειρά εισάγεται αυτόματα στο πεδίο *Εύρεση*. Αυτό λειτουργεί και προς τις δύο κατευθύνσεις- οτιδήποτε εισάγετε στο πεδίο *Find* εμφανίζεται στα επιμέρους πεδία, όπως ερμηνεύεται.

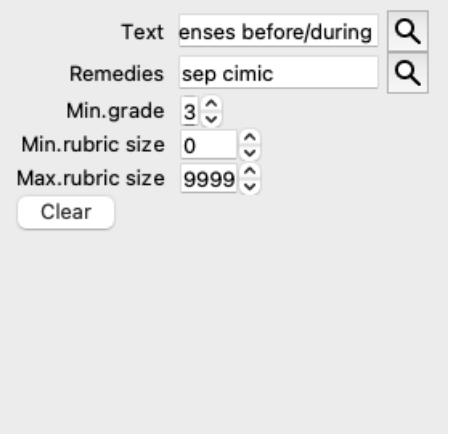

Αυτό που κάνει το πεδίο *Εύρεση* τόσο ισχυρό είναι ότι μπορείτε να εισάγετε αυτό που ψάχνετε με όποια σειρά θέλετε. Έτσι, αν βρείτε πάρα πολλές ρουμπρίκες, πληκτρολογήστε απλώς μερικούς όρους παραπάνω για να μειώσετε το αποτέλεσμα. Μπορείτε ακόμη και να επαναλάβετε τα κριτήρια που πληκτρολογήσατε νωρίτερα στο πεδίο- λαμβάνεται η τελευταία ερμηνεία (βαθμός, μέγεθος ρουμπρίκας). Μπορείτε ακόμη και να συνδυάσετε τη χρήση του πεδίου *Find* με τα μεμονωμένα πεδία. Ό,τι αλλάζετε σε μια τοποθεσία αντανακλάται αυτόματα σε μια αλλαγή στην άλλη τοποθεσία.

Ακολουθούν οι κανόνες:

*Κείμενο* Τα αποσπάσματα κειμένου ερμηνεύονται αυτόματα ως κείμενο, όπως τα πληκτρολογείτε στο μεμονωμένο πεδίο *Κείμενο*. Η ίδια χρήση των /, + και - ισχύει και εδώ (βλ. παραδείγματα στην ενότητα *Find module*). Στο παραπάνω παράδειγμα, η αναζήτηση γίνεται για τη λέξη *menses* σε συνδυασμό είτε με το *πριν από το* είτε με το *κατά τη διάρκεια του*.

*Θεραπείες* Οι συντομογραφίες διορθωτικών μέτρων πρέπει να τελειώνουν με τελεία. Στο πεδίο *Remedies* αυτό είναι προαιρετικό, αλλά εδώ πρέπει να τελειώνετε με μια τελεία για να αποφύγετε τη σύγχυση μεταξύ των τμημάτων κειμένου και των συντομογραφιών των θεραπειών. (Παράδειγμα σύγχυσης: *sep* θα μπορούσε να σημαίνει είτε *sepia* είτε *separation*). Η ίδια χρήση των / και + ισχύει και εδώ, βλέπε παραδείγματα στην ενότητα *Find module*. Στο παραπάνω παράδειγμα, η αναζήτηση γίνεται είτε στο *sepia* είτε στο *cimicifuga*. Σημείωση: ακόμη και οι θεραπείες που από μόνες τους δεν αποτελούν συντομογραφία (όπως *Apis* ή *Bufo*) πρέπει να τελειώνουν με τελεία (apis. bufo.).

*Διαβάθμιση* Οι ελάχιστες διαβαθμίσεις θεραπείας 1 έως 4 μπορούν να καθοριστούν με την εισαγωγή *\*1*, *\*2*, *\*3*, ή *\*4*. Αυτή η έκφραση μπορεί να διαβαστεί ως εξής: Όλα τα (\*) αιτούμενα διορθωτικά μέτρα πρέπει να έχουν αυτόν τον βαθμό ή υψηλότερο. Εναλλακτικά, οι αριθμοί 1, 2, 3 και 4 χωρίς το \* ερμηνεύονται επίσης ως ελάχιστη διαβάθμιση της θεραπείας. Έτσι, το *4* είναι το ίδιο με το *\*4*.

*Μέγεθος ρουμπρίκας* προηγείται > ή <. Το ελάχιστο και το μέγιστο μέγεθος της ρουμπρίκας μπορούν να καθοριστούν με έναν αριθμό, πριν από τον οποίο

<50 σημαίνει 50 διορθωτικά μέτρα ή λιγότερο.

>10 σημαίνει 10 διορθωτικά μέτρα ή περισσότερα.

Εναλλακτικά, οποιοσδήποτε αριθμός που αρχίζει από το 5 και πάνω ερμηνεύεται αυτόματα ως μέγιστο μέγεθος ρουμπρίκας. Έτσι *50* είναι το ίδιο με *<50*.

#### **Παραδείγματα**

Ας επεκτείνουμε το παραπάνω παράδειγμα με έναν περιορισμό στις ρουμπρίκες που περιέχουν το πολύ 50 διορθώσεις. Οι ακόλουθοι τρόποι εισαγωγής των κριτηρίων οδηγούν στο ίδιο αποτέλεσμα:

σεπ. κίμ. εμμήνου ρύσεως πριν/κατά τη διάρκεια \*3 <50 σεπ. κίμ. εμμήνου ρύσεως πριν/κατά τη διάρκεια 3 50 εμμηνορρυσίες χωριστά πριν / κατά τη διάρκεια 3 <50 cimic. 50 εμμηνορρυσίες+πριν/κατά τη διάρκεια του διαχωρισμού/κιμ. 3 εμμηνορρυσίες πριν/κατά τη διάρκεια του σεπ. 2 cimic. 200 50 3

Στο τελευταίο παράδειγμα, βλέπετε πώς η αρχική διαβάθμιση 2 αντικαθίσταται αργότερα από 3 και το μέγιστο μέγεθος της ρουμπρίκας από 200 μετατρέπεται σε 50. Αυτό μπορεί να φαίνεται μπερδεμένο σε ένα παράδειγμα, αλλά στην πραγματικότητα είναι πολύ αποτελεσματικό όταν κάνετε αναζήτηση και θέλετε να περιορίσετε τα αποτελέσματά σας κατά την αναζήτηση. Μπορείτε να πληκτρολογήσετε ένα νέο κριτήριο χωρίς να χρειαστεί να αφαιρέσετε πρώτα το κριτήριο που είχε εισαχθεί προηγουμένως- το τελευταίο απλά υπερισχύει του πρώτου.

Συμβουλή: Μην ξεχνάτε ότι η αναζήτηση κειμένου χρησιμοποιεί επίσης τους ειδικούς συμβολισμούς =, \* και "": *=σκύλος* θα βρει *σκύλο*, αλλά όχι *δογματικό*. *\*ation* θα βρείτε *αίσθημα παλμών* καθώς και *εφίδρωση* και *ωορρηξία*.

*"αυτός είναι"* θα βρει μόνο *αυτός* και *είναι* αν είναι με αυτή ακριβώς τη σειρά.

# **Ρυθμίσεις προτιμήσεων**

Αρκετές από τις επιλογές του προγράμματος μπορούν να διαμορφωθούν ανάλογα με τις προσωπικές σας προτιμήσεις. Μπορείτε να αλλάξετε αυτές τις επιλογές μέσω της επιλογής μενού *Προτιμήσεις*. (Επιλογή μενού *Γενικά / Προτιμήσεις*). Ανοίγει ένα παράθυρο διαλόγου με διάφορα τμήματα.

# **Γενικές ρυθμίσεις**

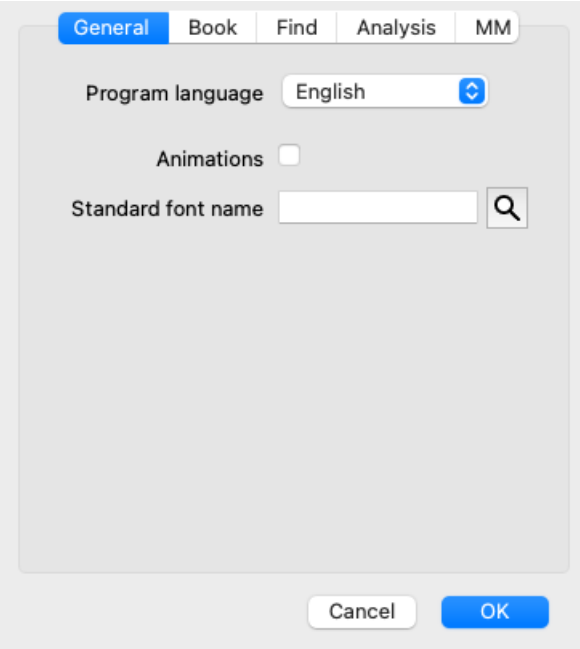

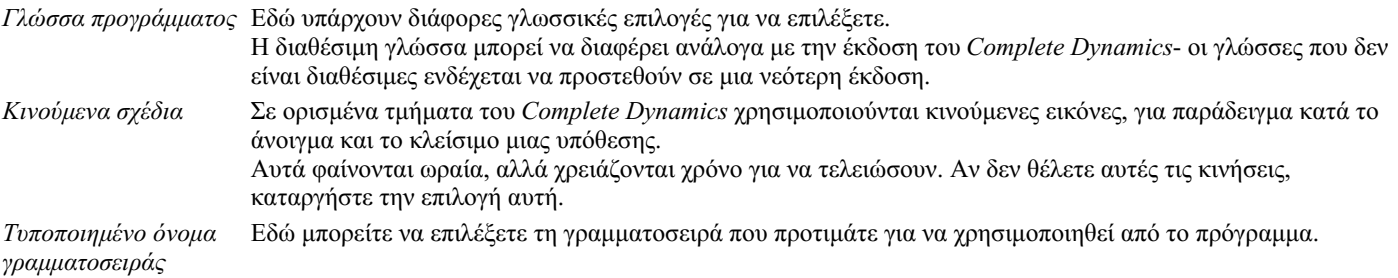

# **Ρυθμίσεις βιβλίου**

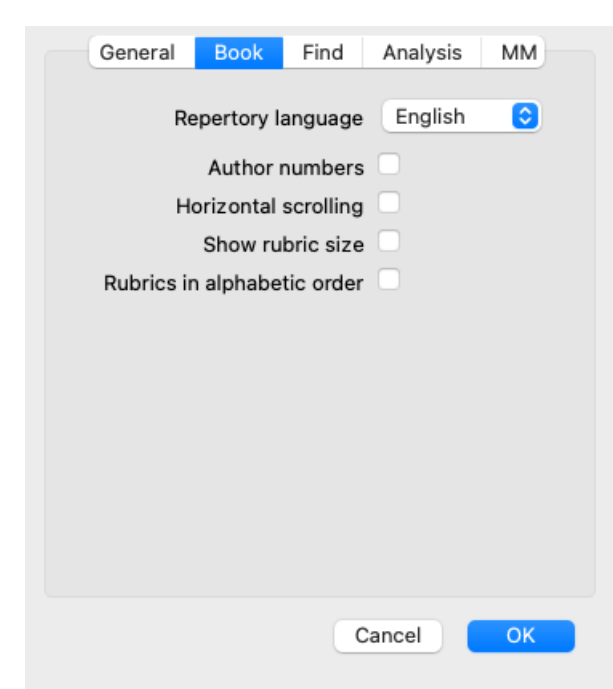

*Γλώσσα ρεπερτορίου* Η γλώσσα που θα χρησιμοποιηθεί για το ρεπερτόριο.

*Αριθμοί συγγραφέων* Αν αυτή η επιλογή είναι επιλεγμένη, οι αριθμοί συγγραφέων σε στυλ MacRepertory εμφανίζονται εκτός από τα ονόματα των συγγραφέων. *Οριζόντια κύλιση* Εάν αυτή η επιλογή είναι επιλεγμένη, ενεργοποιείται η δυνατότητα οριζόντιας κύλισης. Αυτή η λειτουργία μπορεί να είναι διαθέσιμη μόνο εάν το ποντίκι ή το track pad σας υποστηρίζει οριζόντια κύλιση. *Εμφάνιση μεγέθους* Εάν είναι επιλεγμένο, η ενότητα Βιβλίο εμφανίζει πάντα τον αριθμό των διορθώσεων για μια ρουμπρίκα. Εάν δεν *ρουμπρίκας* επιλεγεί, ο αριθμός εμφανίζεται μόνο όταν τα διορθωτικά μέτρα δεν είναι ορατά. *Ρουμπρίκες με αλφαβητική σειρά* Εάν είναι επιλεγμένο, η ενότητα Βιβλίο εμφανίζει πάντα τις ρουμπρίκες με αλφαβητική σειρά. Εάν δεν επιλεγεί, χρησιμοποιείται η τυπική σειρά ρεπερτορίου, όπως την εισήγαγε ο Kent.

### **Εύρεση ρυθμίσεων**

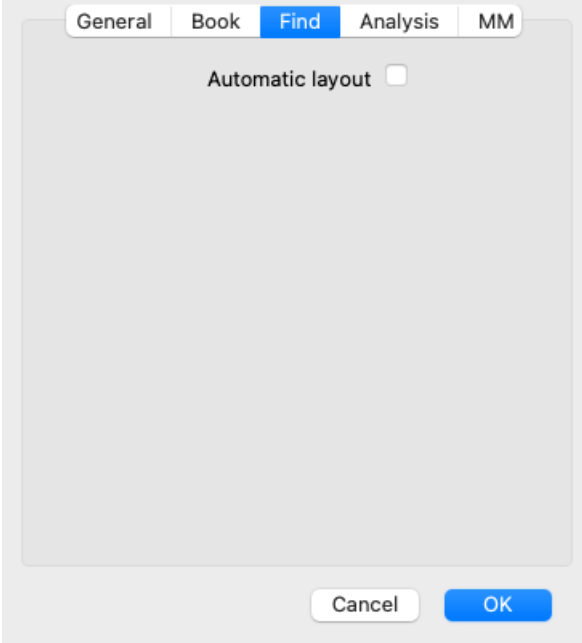

*Αυτόματη διάταξη* Αν αυτή η επιλογή είναι ενεργοποιημένη, τα αποτελέσματα της Εύρεσης σχεδιάζονται αυτόματα σε πολλαπλές στήλες, αν υπάρχει αρκετός χώρος στην οθόνη. Όταν δεν έχει επιλεγεί, όλες οι ρουμπρίκες σχεδιάζονται σε μία μόνο στήλη.

# **Ρυθμίσεις Materia Medica**

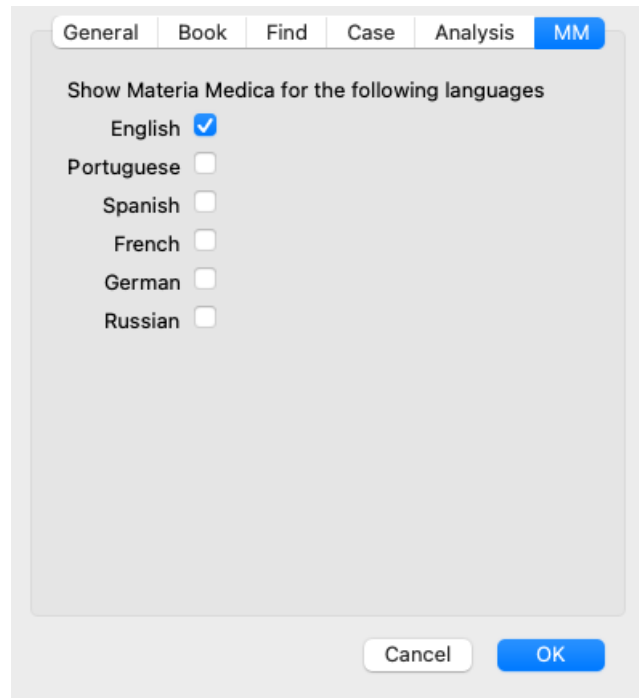

*Γλώσσες* Διατίθενται διάφορες γλώσσες Materia Medica.

Από προεπιλογή, οι γλώσσες εμφανίζονται σύμφωνα με τις ρυθμίσεις γλώσσας και χώρας του υπολογιστή σας και τις επιλογές της άδειας χρήσης.

Μπορείτε να επιλέξετε ποιες γλώσσες βιβλίων θα εμφανίζονται στην ενότητα *Materia Medica*.

# **Γλώσσες**

# **Complete Repertory μεταφράσεις**

Το *Complete Repertory* έχει μεταφραστεί σε διάφορες γλώσσες. Νέες μεταφράσεις προστίθενται τακτικά.

Η έκδοση *Complete Dynamics Browser* διατίθεται με την αγγλική γλώσσα ως βασική γλώσσα. Έχετε το δικαίωμα να χρησιμοποιήσετε μία επιπλέον γλώσσα, αλλά γι' αυτό θα πρέπει να αγοράσετε ένα κλειδί άδειας χρήσης.

Επί του παρόντος, υποστηρίζονται οι ακόλουθες γλώσσες:

*Αγγλικά* Αυτή είναι η τυπική γλώσσα. *Γερμανικά Ολλανδικά Γαλλικά Ισπανικά Πορτογαλικά Ιταλικά Ουγγρικό Ρουμανικά Βουλγαρική Ρωσική Χίντι Ιαπωνικά*

Για να αγοράσετε ένα κλειδί άδειας χρήσης, επισκεφθείτε τον ιστότοπό μας από το μενού *Menu / Help / Buy extra language*. Για μια πρόσθετη γλώσσα πρέπει να καταβληθεί ένα μικρό ποσό, προκειμένου να πληρωθεί ο μεταφραστής για τη δουλειά που έκανε για εσάς.

# **Αγορά ομοιοπαθητικών θεραπειών**

Μέσα από το πρόγραμμα, μπορείτε εύκολα να παραγγείλετε τα ομοιοπαθητικά σας φάρμακα, απευθείας από ένα ηλεκτρονικό φαρμακείο.

Η διαθεσιμότητα ενός φαρμακείου μπορεί να διαφέρει ανά χώρα, ανάλογα με τους τοπικούς και διεθνείς κανονισμούς. Η διαθεσιμότητα αυτή καθορίζεται κατά την εκκίνηση του προγράμματος.

Για να παραγγείλετε ένα φάρμακο, ανοίξτε το αναδυόμενο μενού στο όνομα ενός φαρμάκου, οπουδήποτε στην ενότητα Βιβλίο ή Ανάλυση, και επιλέξτε την επιλογή *Αγορά φαρμάκου από το φαρμακείο*. (Επιλογή αναδυόμενου μενού *Αγοράστε φάρμακο από το φαρμακείο*).

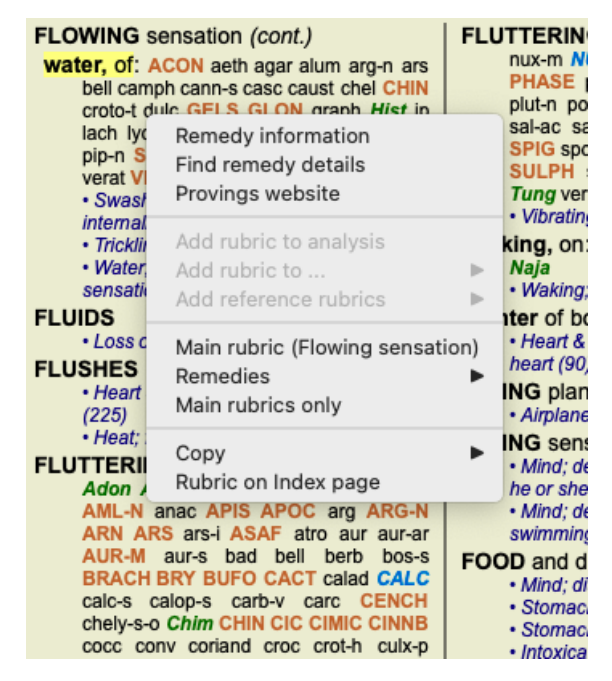

Εάν η επιλογή δεν είναι διαθέσιμη, στη χώρα σας δεν υποστηρίζεται κανένα φαρμακείο.

Αφού επιλέξετε την επιλογή, θα οδηγηθείτε αυτόματα στο ηλεκτρονικό φαρμακείο που είναι διαθέσιμο για εσάς.

Σημειώστε ότι η *Complete Dynamics* είναι ανεξάρτητη από το φαρμακείο. Προσφέρουμε άμεση πρόσβαση στο φαρμακείο ως υπηρεσία προς τους πελάτες μας.

# **Συντομεύσεις πληκτρολογίου**

# **Επιλογή μονάδας**

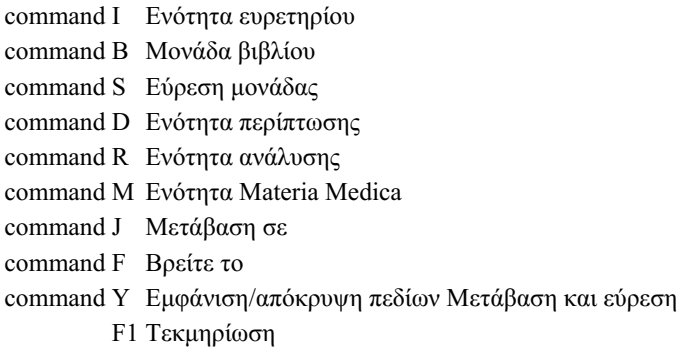

# **Μονάδα βιβλίου**

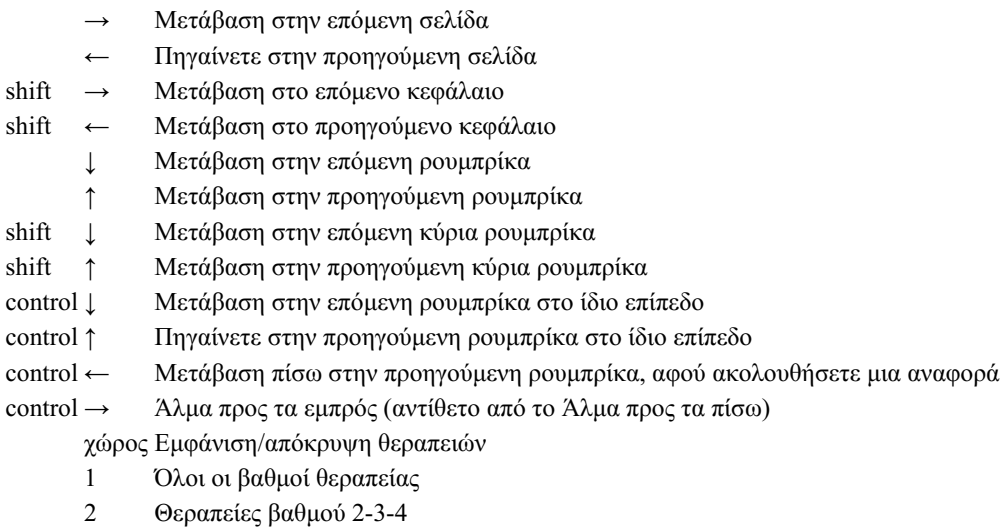

- 3 Θεραπείες βαθμού 3-4
- 4 Βαθμός διορθωτικών μέτρων 4

# **Κεφάλαια ρεπερτορίου**

shift-command A Κοιλιά shift-command B Πίσω shift-command C Κλινική shift-command E Άκρα shift-command F Γυναίκα shift-command G Γενικότητες shift-command H Επικεφαλής shift-command L Λάρυγγας & τραχεία shift-command M Μυαλό shift-command P Ιδρώτας shift-command R Αναπνοή shift-command S Δέρμα shift-command T Λαιμός shift-command U Ουρήθρα shift-command V Vertigo shift-command X Ανατομικός δείκτης

# **Materia Medica**

- → Μετάβαση στην επόμενη σελίδα
- ← Πηγαίνετε στην προηγούμενη σελίδα

shift → Μετάβαση στο επόμενο κεφάλαιο

# **Ανατροφοδότηση**

# **Χρειαζόμαστε τη βοήθειά σας και εκτιμούμε τα σχόλιά σας!**

Οι δημιουργοί του *Complete Dynamics* έχουν δεσμευτεί να σας προσφέρουν την καλύτερη δυνατή ποιότητα και χρηστικότητα, σε συνδυασμό με μέτριες τιμές για τις εμπορικές εκδόσεις.

Όσον αφορά την ποιότητα, έχουμε μια προσέγγιση μηδενικής ανοχής σε σφάλματα στην ανάπτυξη λογισμικού. Τα σφάλματα του προγράμματος είναι απλά μη αποδεκτά από εμάς, και αν βρεθούν θα επιλυθούν με τη μεγαλύτερη δυνατή προτεραιότητα. Η ευχρηστία είναι ένα πιο σύνθετο ζήτημα, δεδομένου ότι η ευχρηστία είναι ένα πολύ προσωπικό θέμα. Εμείς και η αφοσιωμένη ομάδα επαγγελματιών αξιολογητών μας αναζητούμε συνεχώς την καλύτερη δυνατή χρηστικότητα, αξιολογώντας πάντα τα σχόλιά σας.

Με τη βοήθειά σας μπορούμε να συνεχίσουμε να βελτιώνουμε συνεχώς το *Complete Dynamics*.

### **Πώς να δίνετε ανατροφοδότηση**

Εάν ο υπολογιστής σας είναι συνδεδεμένος στο διαδίκτυο, η παροχή ανατροφοδότησης είναι εύκολη. Απλά ανοίξτε το μενού και επιλέξτε τις επιλογές *Γενικά σχόλια* ή *Αναφορά προβλήματος*. (Επιλογή μενού *Βοήθεια / Γενικά σχόλια*, επιλογή μενού *Βοήθεια / Αναφορά προβλήματος*).

Εάν ο "ομοιοπαθητικός υπολογιστής" σας δεν έχει άμεση πρόσβαση στο διαδίκτυο, στείλτε ένα email στη διεύθυνση *support@completedynamics.com*